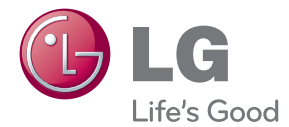

# РЪКОВОДСТВО ЗА ПОТРЕБИТЕЛЯ Програма за обновяване на Smart TV

Преди да използвате вашето устройство, прочетете внимателно това ръководство и го запазете за бъдещи справки.

SP820/SP820N

P/NO : SAC35455202 www.lg.com

# <span id="page-1-0"></span>**Информация за безопасност**

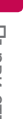

**ВНИМАНИЕ РИСК ОТ ЕЛЕКТРИЧЕСКИ УДАР – НЕ ОТВАРЯЙ**

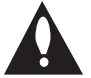

**ВНИМАНИЕ:** ЗА ДА СЕ НАМАЛИ ОПАСНОСТТА ОТ ЕЛЕКТРИЧЕСКИ УДАР, НЕ СВАЛЯЙТЕ ГОРНИЯ (ИЛИ ЗАДНИЯ) КАПАК. ВЪТРЕ НЯМА ЧАСТИ, КОИТО ДА СЕ ОБСЛУЖВАТ ОТ ПОТРЕБИТЕЛЯ. ЗА ОБСЛУЖВАНЕ ТЪРСЕТЕ КВАЛИФИЦИРАН ПЕРСОНАЛ ОТ СЕРВИЗ.

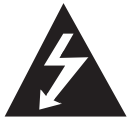

Знакът "светкавица в равностранен триъгълник" има за цел да предупреди потребителя за наличието на неизолирано опасно напрежение в затворената

част на уреда, което може да е достатъчно силно, за да представлява риск от електрически удар.

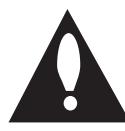

Знакът "удивителна в равностранен триъгълник" има за цел да предупреди потребителя за наличието на важни инструкции за работа

и поддръжка (обслужване) в ръководството, съпровождащо уреда.

**ПРЕДУПРЕЖДЕНИЕ:** ЗА ДА НАМАЛИТЕ РИСКА ОТ ПОЖАР ИЛИ ЕЛЕКТРИЧЕСКИ УДАР, НЕ ИЗЛАГАЙТЕ ТОЗИ УРЕД НА ДЪЖД ИЛИ ВЛАГА.

**ПРЕДУПРЕЖДЕНИЕ:** Не инсталирайте този уред в затворено пространство, като например шкаф за книги или подобна мебел.

**ВНИМАНИЕ:** Не закривайте вентилационните отвори. Инсталирайте съгласно указанията на производителя.

Процепите и отворите в корпуса са направени за вентилация и с цел да осигуряват надеждна работа на уреда и да го предпазват от прегряване. Никога не закривайте отворите, поставяйки уреда върху легло, канапе, килим или друга подобна повърхност. Този уред не трябва да се инсталира вграден, напр. в библиотека или шкаф, освен ако не е осигурена подходяща вентилация и при спазване на указанията на производителя.

#### **ПРЕДУПРЕЖДЕНИЕ относно захранващия кабел**

За да изключите захранването от мрежата, издърпайте щепсела на захранващия кабел. Когато инсталирате уреда, осигурете лесен достъп до щепсела.

**ВНИМАНИЕ:** Уредът не трябва да се излага на вода (капки или пръски) и върху него не трябва да се поставят никакви съдове, пълни с вода, като напр. вази.

Това устройство е снабдено с преносима батерия или акумулатор.

**Безопасен начин за изваждане на батерията или акумулатора от уреда:** Извадете старата батерия или акумулатор, като следвате в обратен ред стъпките за инсталирането им. За да предотвратите замърсяване на околната среда и евентуални заплахи за здравето на хора и животни, оставете старата батерия или акумулатор в подходяща опаковка на определеното място за събирането им. Не изхвърляйте батерии или акумулатори заедно с другите отпадъци. Препоръчително е да използвате батерии и акумулатори, предлагани от местните системи за възстановяване на част от стойността им при връщане на старите. Батерията не трябва да бъде излагана на прекалено висока температура, като например слънчеви лъчи, огън и т. н.

**ПРЕДУПРЕЖДЕНИЕ:** За информация относно знаците за безопасност, включително за идентификация на продукта и номиналната мощност моля, направете справка с основната табела върху дъното на уреда.

#### **Изхвърляне на стария уред**

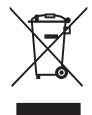

1. Ако на продукта има символ на задраскан кош за отпадъци, това означава, че продуктът отговаря на Европейска директива 2002/96/ЕС.

- 2. Всички електрически и електронни продукти трябва да бъдат изхвърляни отделно от битовите отпадъци чрез определени за това от правителството и местните власти съоръжения.
- 3. Правилното изхвърляне на вашия уред ще помогне за предотвратяване на възможни негативни последици за околната среда и човешкото здраве.
- 4. За по-подробна информация за изхвърлянето на стария ви уред се обърнете към местната община, услугите по изхвърляне на отпадъци или магазина, откъдето сте закупили продукта.

#### **Изхвърляне на батерии/акумулатори след изтичане на срока им на годност**

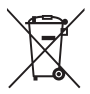

1. Ако към батериите/акумулаторите има символ на задраскан кош за отпадъци, това означава, че продуктът отговаря на Европейска директива 2006/66/ЕС.

- 2. Ако батерията съдържа над 0,0005 % живак, 0,002 % кадмий или 0,004 % олово, този символ може да е придружен от химически знак, обозначаващи живак (Hg), кадмий (Cd) или олово (Pb).
- 3. Всички батерии/акумулатори трябва да бъдат изхвърляни отделно от битовите отпадъци чрез определени за това от правителството и местните власти съоръжения.
- 4. Правилното изхвърляне на непотребните батерии/акумулатори ще помогне за предотвратяване на възможни негативни последици за околната среда, животните и човешкото здраве.
- 5. За по-подробна информация за изхвърлянето на непотребни батерии/акумулатори се обърнете към местната община, услугите по изхвърляне на отпадъци или магазина, откъдето сте закупили продукта.

#### **Обозначение на Европейския съюз за безжични продукти**

С настоящото LG декларира, че това/ тези изделие(я)

отговаря(т) на съществените изисквания и другите приложими условия на Директиви 1999/5/EC, 2004/108/EC, 2006/95/EC и 2009/125/ EC.

Моля свържете се със следния адрес, за да получите копие от Декларацията за съответствие.

#### **Център за европейски стандарти:**

Krijgsman 1, 1186 DM Amstelveen, The Netherlands

� Моля, отбележете, че това НЕ е контакт за отдела за Обслужване на клиенти. За информация от отдела за Обслужване на клиенти, вижте в Гаранционната карта или се свържете с търговеца, от когото сте купили този продукт.

Да се използва само на закрито.

#### **Излагане на радиочестотно излъчване**

Този уред трябва да бъде инсталиран и с него трябва да се работи на минимално разстояние от 20 см между излъчвателя и вашето тяло.

# **Съдържание**

# **[Първи стъпки](#page-1-0)**

- [Информация за безопасност](#page-1-0)
- [Основно устройство](#page-5-0)
- [Дистанционно управление](#page-5-0)
- [Функции на дистанционното](#page-6-0)  [управление Magic](#page-6-0)

# **[Свързване](#page-7-0)**

- [Свързване на AC адаптер](#page-7-0)
- [HDMI Свързване към вашия телевизор](#page-7-0)
- [Свързване към усилвател](#page-8-0)
- [Свързване към усилвател през HDMI](#page-9-0)  [изход](#page-9-0)
- [Свързване към усилвател през цифров](#page-9-0)  [аудиоизход](#page-9-0)
- [Свързване към вашата домашна мрежа](#page-10-0)
- [Кабелна мрежова връзка](#page-10-0)
- [Настройка на кабелна мрежа](#page-11-0)
- [Свързване към безжична мрежа](#page-12-0)
- [Настройка на безжична мрежа](#page-12-0)

# **[Първоначална настройка](#page-15-0)  [на системата](#page-15-0)**

- [Първоначална настройка](#page-15-0)
- [Първоначална настройка](#page-15-0)

## **[Използване](#page-16-0)**

- [Функцията Smart на Началното меню](#page-16-0)
- [Използване на меню \[HOME\]](#page-16-0)
- [Как да се използва SmartShare](#page-17-0)
- [Какво е SmartShare?](#page-17-0)
- [Пускане на свързани устройства](#page-17-0)
- [Възпроизвеждане на съдържанието на](#page-17-0)  [USB устройство](#page-17-0)
- [Свържете компютъра към сървъра на](#page-19-0)  [домашната мрежа.](#page-19-0)
- [Инсталиране на Nero MediaHome 4](#page-19-0)  [Essentials](#page-19-0)
- [Споделяне на файлове и папки](#page-19-0)
- [Възпроизвеждане на медиен файл от](#page-20-0)  [мрежови сървър \(DLNA\)](#page-20-0)
- [Свързване към DLNA-сертифициран](#page-21-0)  [смартфон](#page-21-0)
- [Задаване на настройките на връзката](#page-21-0)  [със Smart Share](#page-21-0)
- [Smart Share файл Възпроизвеждане.](#page-22-0)
- [За да управлявате възпроизвеждането](#page-22-0)  [на филми](#page-22-0)
- [За да управлявате прегледа на снимките](#page-22-0)
- [За да управлявате възпроизвеждането](#page-23-0)  [на музика](#page-23-0)
- [Основни функции за видео- и](#page-23-0)  [аудиосъдържание](#page-23-0)
- [Основни функции за фотосъдържание](#page-24-0)
- [Как да се използва Premium](#page-26-0)
- [Как да използвате LG Smart world \(LG Apps\)](#page-27-0)
- [Как да използвате 3D World](#page-28-0)
- [Как да използвате менюто Моите прил.](#page-29-0)
- [Как да използвате прил.\[Търсене\]](#page-30-0)
- [Как да използвате прил. Уеб браузър](#page-30-0)  [\[Интернет\]](#page-30-0)

## **5 [Приложение](#page-31-0)**

- 32 [Настройване на системата](#page-31-0)
- 32 – [Меню \[КАРТИНА\]](#page-31-0)
- 32 – [Меню \[Звук\]](#page-31-0)
- 33 – [Меню \[ОПЦИЯ\]](#page-32-0)
- 34 – [Меню \[Мрежа\]](#page-33-0)
- 34 – [Меню \[ПОДДРЪЖКА\]](#page-33-0)

#### 34 [Актуализация на мрежовия софтуер](#page-33-0)

- 34 – [Известие за актуализация от мрежата](#page-33-0)
- 35 – [Актуализиране на софтуера](#page-34-0)
- 36 [Относно Nero MediaHome 4 Essentials](#page-35-0)
- 36 – [Системни изисквания](#page-35-0)
- 37 [Изисквания към файловете](#page-36-0)
- 40 – [Относно DLNA](#page-39-0)
- 40 – [Някои системни изисквания](#page-39-0)
- 40 – [Бележки за съвместимостта](#page-39-0)
- 41 [За дистанционното управление Magic](#page-40-0)

#### 42 [Отстраняване на неизправности](#page-41-0)

- 42 – [Общи](#page-41-0)
- 42 – [Картина](#page-41-0)
- 43 – [Нулиране](#page-42-0)
- 43 – [Мрежа](#page-42-0)
- 43 – [Обслужване на клиенти](#page-42-0)
- 43 – [Бележка относно софтуера с отворен](#page-42-0)  [код](#page-42-0)
- 44 [Спецификации на изходното аудио](#page-43-0)
- 44 [Технически характеристики](#page-43-0)
- 46 [Техническо обслужване](#page-45-0)
- 46 – [Третиране на устройството](#page-45-0)
- 46 [Важна информация, свързана с](#page-45-0)

[мрежовите услуги](#page-45-0)

# <span id="page-5-0"></span>**Основно устройство**

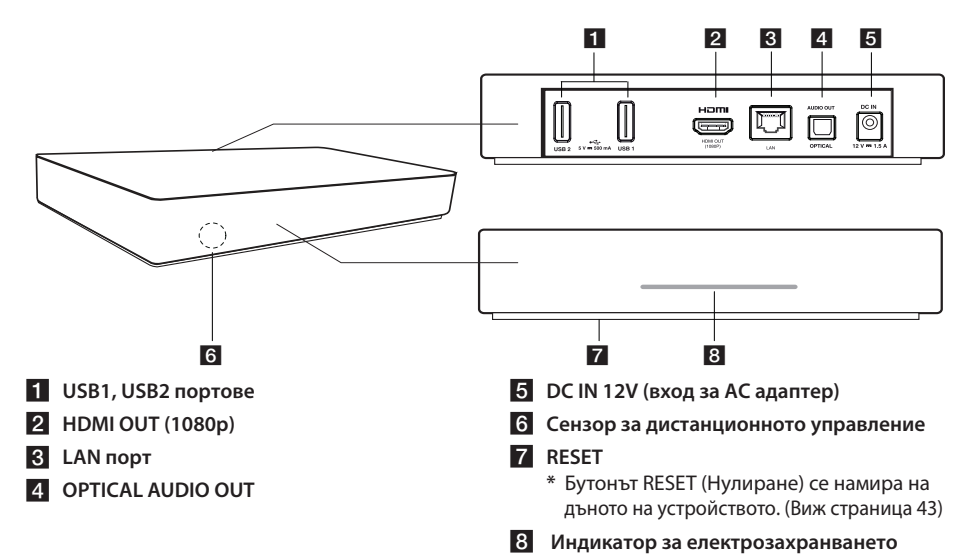

# **Дистанционно управление**

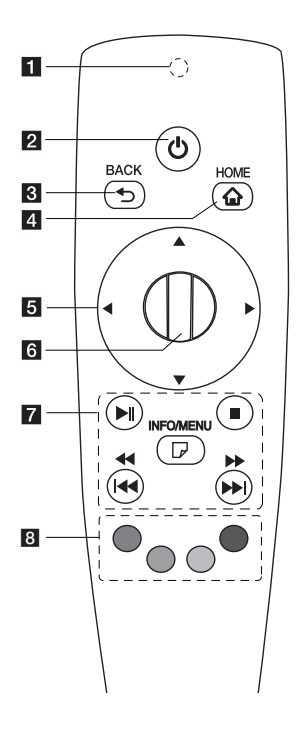

- **1** Индикатор за **дистанционното управление:** (RF & Bluetooth предавател) Премигва при работа.
- **P** (<sup>1</sup>) (POWER): Включва (ON) и изключва (OFF) устройството.
- **ВАСК (1):** Излиза от менюто или връща на предишния екран.
- **4 НОМЕ (<del>п</del>):** Показва или излиза от Началното меню.
- e **Бутони за посоките:** Избира опция от менюто. Ако натиснете бутона за навигация, докато придвижвате курсора по екрана, той изчезва и дистанционното управление Magic работи като обикновено. За да се покаже курсорът отново, разтърсете дистанционното управление Magic от едната на другата страна.
- **6 Колело (•):** Избира менюта или опции и потвърждава вашия избор ; Превърта екрана, за да потърси меню в уеб браузъра.
- **Z >II (ВЪЗПРОИЗВЕЖДАНЕ/ ПАУЗА):** Стартира възпроизвеждането./Спира музиката за момент.

**• Стоп (спиране):** Спира възпроизвеждането.

c/v**:** Търсене назад или напред.

 $\blacktriangleright\blacktriangleright\blacktriangleright\blacksquare$ **: Придвижва към** предишна/следваща песен или файл.

m **(INFO/MENU):** Показва или затваря екранния дисплей.

h **Цветни бутони (R, G, Y, B):** Използва се за навигация между екраните на менютата. Използват се и за менюто с [LG Smart World], [Светът на 3D], и [LG Apps].

# <span id="page-6-0"></span>**Функции на дистанционното управление Magic**

Дистанционното управление Magic работи чрез сдвояване с вашето устройство. След като сте закупили устройството, моля, регистрирайте дистанционното управление Magic по следния начин;

## **За да регистрирате дистанционното управление Magic**

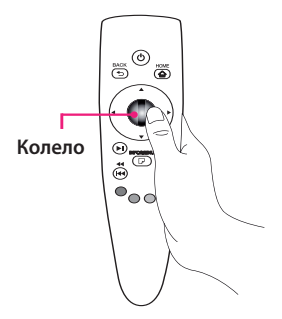

За да използвате дистанционното управление Magic трябва първо да го регистрирате с вашето устройство.

- 1. Включете устройството и изчакайте около 10 секунди, после натиснете бутона **Колело ( )**, докато насочвате дистанционното управление към устройството.
- 2. Дистанционното управление се регистрира автоматично и съобщението за завършена регистрация се появява на екрана.

## , Забележка

Ако не успеете да регистрирате дистанционното управление Magic, изключете устройството и опитайте отново.

# **Поставяне на батериите**

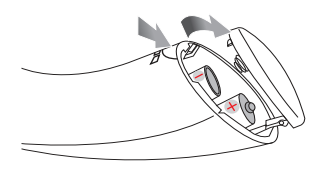

Отворете капачето на задната страна на дистанционното управление и поставете две алкални батерии (1,5 V AA) с правилно ориентирани  $\mathbf{\Theta}$  и  $\mathbf{\Theta}$ .

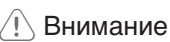

Не смесвайте стари и нови батерии, тъй като това може да повреди дистанционното управление.

# **Как да използвате дистанционното управление Magic**

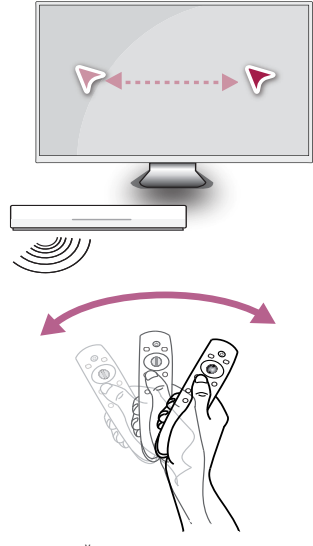

- Леко раздрусайте дистанционното управление, за да се появи курсора на екрана.
- Леко раздрусайте дистанционното управление Magic, за да се появи курсора в средата на екрана.
- � Магичния курсор се появява, когато дистанционното управление не се движи пет секунди.

## **Как да използвате курсора на дистанционното управление Magic**

- � Когато натиснете колелцето, то действа и като бутон за избор.
- � Можете да превъртате през менютата, като използвате колелцето.
- � Използвайте китката си, за да движите полесно курсора.

## , Забележка

Ако връзката на дистанционното управление Magic е нестабилна или има някакъв проблем, анулирайте регистрацията и после регистрирайте отново. (Виж стр.41)

# <span id="page-7-0"></span>**Свързване на AC адаптер**

Свържете устройството към електрозахранването с предоставения AC адаптер.

Свържете електрозахранващия кабел към адаптера и после включете другия край в AC контакт.

Заден панел на устройството  $\mathbb I$ ö  $\sqrt{2}$  $\Box$ ନ Променливотоков адаптер mae Включете към източник на Захранващ кабел и при применет в стандах в захранване. (променлив ток)

- � Свържете се с дистрибутор на електрически части за помощ при избора на подходящ адаптер за AC щепсел или комплектован AC електрозахранващ кабел.
- � Този AC адаптер е произведен от Asian Power Devices Inc.

## >Внимание

Използвайте само AC адаптера, предоставен с устройството. Не използвайте електрозахранване от друго устройство или производител. Използването на какъвто и да е друг електрозахранващ кабел или източник на ток може да доведе до повреда на устройството и да анулира гаранцията.

# **HDMI Свързване към вашия телевизор**

Ако имате HDMI телевизор или монитор, можете да го свържете към устройството с HDMI кабел (високоскоростен HDMI™ кабел, тип A). Свържете гнездо HDMI на устройството към гнездо HDMI на съвместим с HDMI телевизор или монитор.

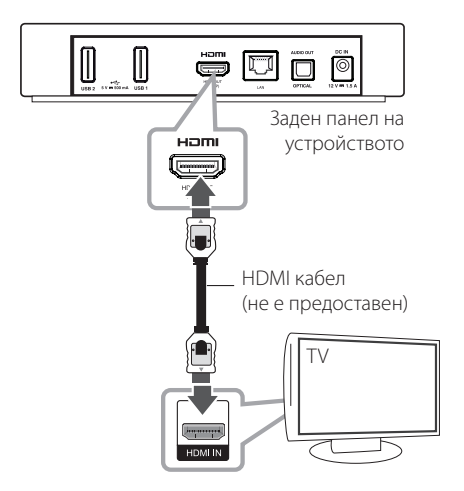

Настройте входния източник на телевизора на HDMI (вижте ръководството за телевизора).

## <span id="page-8-0"></span>**Допълнителна информация за HDMI**

- � Когато свързвате устройство, съвместимо с HDMI или DVI, трябва да направите следното:
	- Опитайте се да изключите HDMI/DVI устройството и системата. След това включете HDMI/DVI устройството и изчакайте около 30 секунди, а след това включете системата.
	- Видеовходът на свързаното устройство е настроен правилно за този уред.
	- **Свързаното устройство е съвместимо с 1280x720p или 1920x1080p видео вход.**
- � Не всички HDCP съвместими HDMI или DVI устройства ще работят със системата.
	- Картината няма да се покаже правилно с устройство, което не е HDCP.

### , Забележка

- Ако свързано HDMI устройство не приема изходния аудиосигнал от системата, звукът от HDMI устройството може да бъде изкривен или да липсва въобще.
- � Когато използвате HDMI връзка, можете да промените разделителната способност за HDMI изхода. (Вижте "Настройки на разделителната способност" на стр.32)
- � Промяната на разделителната способност при вече осъществено свързване може да доведе до неизправности. За да решите проблема, изключете устройството и след това го включете отново.
- � Когато HDMI връзката с HDCP не е проверена, телевизионният екран става черен. В такъв случай проверете HDMI връзката или изключете HDMI кабела.
- � Ако на екрана има смущения или черти, проверете HDMI кабела (обикновено дължината му е ограничена до 4,5 м).

# **Свързване към усилвател**

Направете едно от следните свързвания в зависимост от характеристиките на вашия уред.

- **HDMI аудиовръзка (стр.10)**
- Цифрова аудио връзка (стр.10)

Тъй като много фактори оказват влияние върху типа на аудио изхода, за подробности вижте "Спецификации на аудио изхода" на стр.44.

## **Относно цифровия многоканален звук**

Цифровата многоканална връзка осигурява най-добро качество на звука. За тази цел ви е необходим многоканален аудио-/видео приемник, който поддържа един или повече от аудиоформатите, поддържани от вашето устройство. Вижте емблемите отпред на аудио-/ видео приемника и в ръководството. (PCM, Dolby Digital, Dolby Digital Plus)

# <span id="page-9-0"></span>**Свързване към усилвател през HDMI изход**

Свържете гнездото HDMI OUT на устройството към съответното входно гнездо на вашия усилвател, като използвате HDMI кабел.

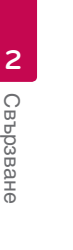

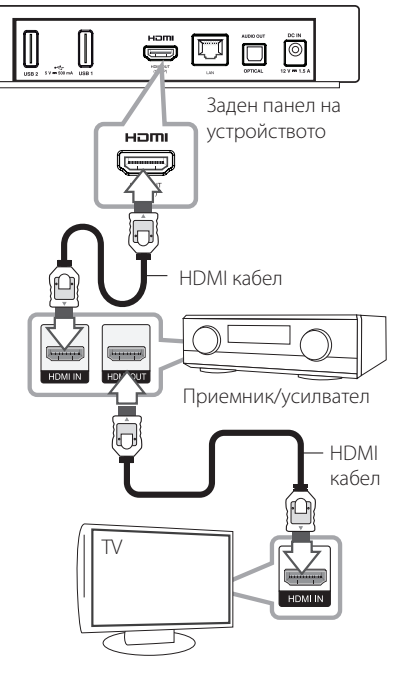

# **Свързване към усилвател през цифров аудиоизход**

Свържете гнездото OPTICAL AUDIO OUT на устройството към съответното входно гнездо (OPTICAL) на вашия усилвател, като използвате допълнителен цифров аудиокабел.

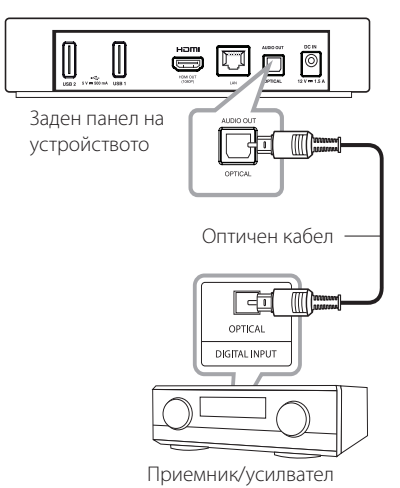

Необходимо е да активирате цифровия изход на устройството. (Виж "Меню [Звук]" на стр.32)

Свържете изходното HDMI гнездо на усилвателя към входното HDMI гнездо на вашия телевизор с HDMI кабел, ако вашият усилвател има изходно HDMI гнездо.

Необходимо е да активирате цифровия изход на устройството. (Виж "Меню [Звук]" на стр.32)

# <span id="page-10-0"></span>**Свързване към вашата домашна мрежа**

Това устройство може да бъде свързан към локална мрежа (LAN) чрез LAN порта на задния панел или чрез вътрешен безжичен модул. Чрез свързване на устройството към широколентова домашна мрежа получавате достъп до услуги като актуализация на софтуера и услуги с онлайн съдържание.

# **Кабелна мрежова връзка**

Използването на кабелна мрежа осигурява най-добро качество на свързване, защото устройствата са свързани директно към мрежата и не са подложени на радиочестотни смущения.

Вижте документацията на вашето мрежово устройство за допълнителни указания.

Свържете LAN порта на устройството към съответния порт на вашия модем или маршрутизатор, като използвате LAN или Ethernet кабел.

## , Забележка

- � При включване или изключване на LAN кабела хващайте кабелния накрайник. Когато изключвате LAN кабела, не го дърпайте, а го извадете, като натискате блокиращия механизъм.
- � Не свързвайте модулен телефонен кабел към LAN порта.
- � Тъй като съществуват различни конфигурации на свързване, спазвайте инструкциите на вашия телефонен оператор или интернет доставчик.
- � Ако желаете достъп до съдържание от компютри или DLNA replace by свързано, устройството трябва да бъде свързан с тях към същата локална мрежа чрез маршрутизатор.

Маршрутизатор

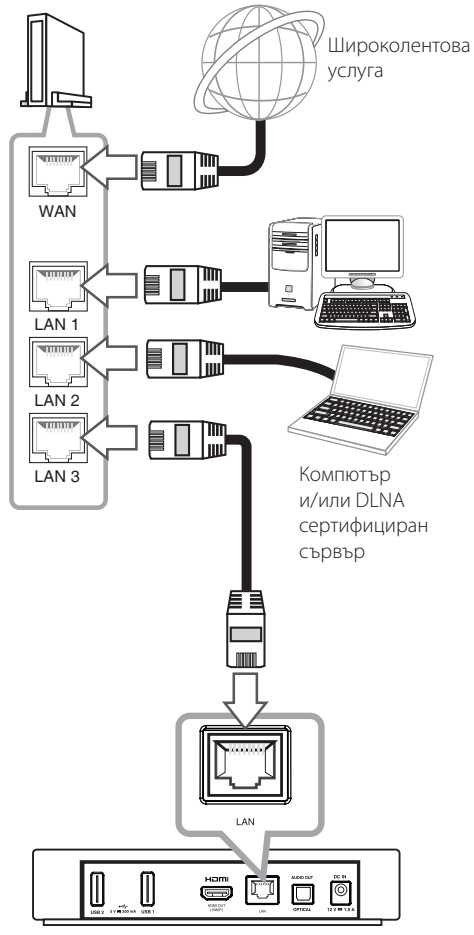

Заден панел на устройството

# <span id="page-11-0"></span>**Настройка на кабелна мрежа**

Ако в локалната мрежа (LAN) има DHCP сървър през кабелна връзка, на устройството автоматично ще се даде IP адрес. След осъществяване на физическа връзка.

#### **Начално меню → [Настройки]** →

**[МРЕЖА]** / **[Мрежова връзка]**

### **Подготовка**

Преди настройване на кабелната мрежа трябва да свържете широколентовия интернет към вашата домашна мрежа.

1. Изберете опция [Мрежова връзка] от меню [Настройки], а след това натиснете **Колело ( )**.

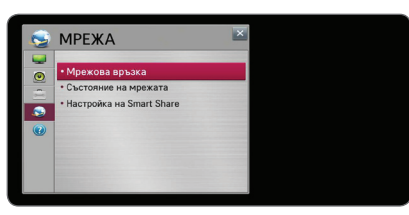

2. Прочетете подготовката за мрежовите настройки и след това изберете [Стартирай връзка], за да започне връзката.

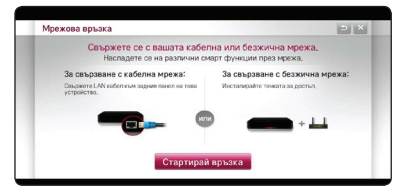

3. Обикновено, когато има DHCP сървър в местната мрежа чрез кабелна връзка, мрежата автоматично ще се свърже с устройството.

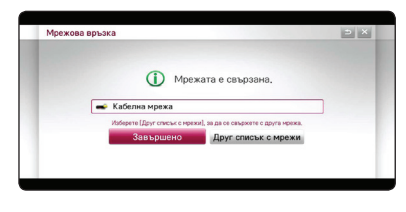

### **Разширени настройки**

Ако искате да зададете мрежовите настройки ръчно, използвайте [Друг списък с мрежи] в менюто [Мрежова връзка] и натиснете **Колело ( )**.

- 1. Изберете [Надежден експерт], за да зададете настройки за друга мрежа.
- 2. Изберете [кабелна] и натиснете **Колело ( ).**

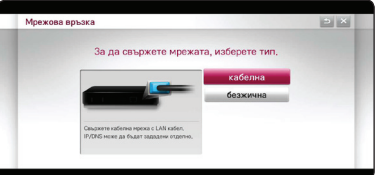

3. Изберете [Ръчно въвеждане], за да въведете IP адреса в IP режим.

Обикновено се избира [Автоматично въвеждане], за да се открие автоматично IP адрес.

### , Забележка

- � Ако в мрежата няма DHCP сървър и искате да зададете IP адрес ръчно, изберете [Ръчно въвеждане], а след това задайте [IP адрес], [Подмрежова маска], [Шлюз] и [DNS сървър].
- � Когато въведете цифра в празното поле, на екрана ще се появи клавиатура.
- 4. Изберете [OK] и натиснете **Колело ( )**, за да приложите мрежовите настройки.

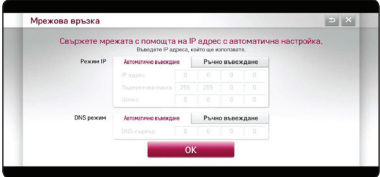

5. Статусът на мрежовата връзка се показва на екрана. Изберете [Завършено], за да завършите настройките на кабелната мрежа.

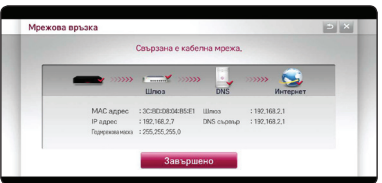

# <span id="page-12-0"></span>**Свързване към безжична мрежа**

Друга опция за свързване е да се използва точка за достъп или безжичен маршрутизатор. Мрежовата конфигурация и методът на свързване може да варират в зависимост от използваното оборудване и мрежовата среда.

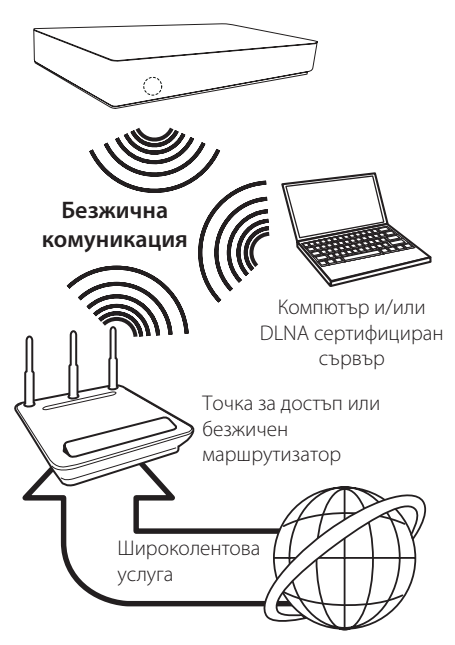

Вижте указанията за инсталиране на вашата точка за достъп или безжичен маршрутизатор за подробната процедура за свързване и мрежовите настройки.

За най-добро възпроизвеждане, най-добрият избор винаги е директна кабелна връзка от това устройство до маршрутизатор или кабелен/DSL модем от вашата домашна мрежа.

Ако решите да изберете безжичната опция, обърнете внимание, че възпроизвеждането понякога ще се влияе от други електронни уреди в дома ви.

# **Настройка на безжична мрежа**

За безжична мрежова връзка устройството трябва да бъде настроен за мрежова комуникация. Тази настройка може да се направи от меню [Настройки ]. Регулирайте настройките [МРЕЖА] по следния начин: Преди да свържете устройството към мрежата, е необходима настройка на точката за достъп или безжичния маршрутизатор.

## **Начално меню → [Настройки ] → [МРЕЖА]** / **[Мрежова връзка]**

#### **Подготовка**

Преди да настроите безжичната мрежа, вие трябва да:

- свържете широколентовия интернет към безжичната домашна мрежа.
- настроите точката за достъп или безжичния маршрутизатор.
- запишете името на точката за достъп (SSID) и защитния код на мрежата.
- 1. Изберете опция [Мрежова връзка] от меню [Настройки], а след това натиснете **Колело ( )**.
- 2. Прочетете подготовката за мрежовите настройки и след това изберете [Стартирай връзка], за да започне връзката.

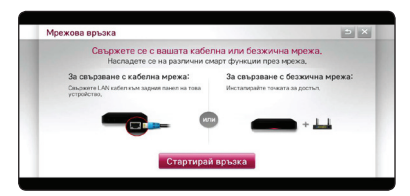

Ако кабелната мрежа не е свързана към устройството, всички налични мрежи се показват на екрана.

3. Изберете желаното SSID на безжичната мрежа и натиснете **Колело ( )**.

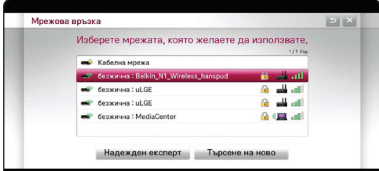

Ако имате защита на вашата точка за достъп, трябва да въведете необходимия защитен код.

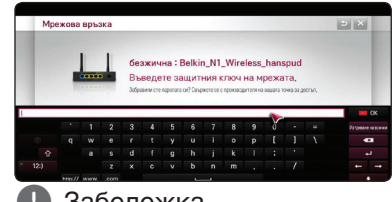

### , Забележка

- � Режимът за безопасност WEP обикновено има 4 налични ключа в настройката на точката за достъп. Ако вашата точка за достъп или безжичен маршрутизатор използва WEP защита, въведете защитния код от ключ № 1, за да се свържете с вашата домашна мрежа.
- � Точка за достъп означава устройство, което ви позволява да се свързвате безжично към вашата домашна мрежа.
- 4. Избраната от вас безжична мрежа автоматично ще се свърже с устройството.

Ако искате да се свържете към друга налична мрежа, моля, изберете [Друг списък с мрежи] и натиснете **Колело ( )**.

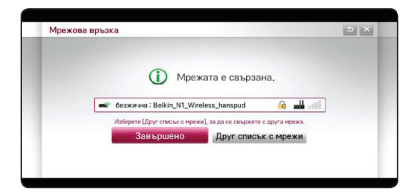

## **Разширени настройки**

Ако искате да зададете мрежовите настройки ръчно, използвайте [Друг списък с мрежи] в менюто [Мрежова връзка] и натиснете **Колело ( )**.

- 1. Изберете [Надежден експерт], за да зададете настройки за друга мрежа.
- 2. Изберете [безжична] и натиснете **Колело ( )**.

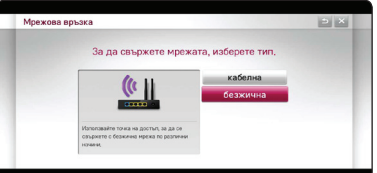

3. При свързване през Wi-Fi, изберете един от следните мрежови типове.

Ако имате защита на вашата точка за достъп или безжичен маршрутизатор, проверете дали WEP или WPA ключът, който сте въвели в плеъра, съвпада точно с информационния код на маршрутизатора.

**[Списък с точки за достъп] –** Претърсва за всички налични точки за достъп или безжични маршрутизатори, които са в обхвата му и ги показва в списък.

**[Network name (SSID)] –** Вашата точка за достъп може би не излъчва името на мрежата (SSID). Проверете настройките на вашата точка за достъп през компютъра си и, или настройте точката за достъп излъчва SSID, или ръчно въведете името на мрежата в [Network name (SSID)].

**[WPS-PBC] –** Ако вашата точка на достъп или безжичен маршрутизатор поддържа метод на конфигурация с натискане на бутон PBC (Push Button Configuration), изберете тази опция и натиснете бутона на своята точка за достъп в рамките на 120 отброявания. Не е нужно да знаете името на мрежата (SSID) и защитния код на вашата точка за достъп.

**[WPS-PIN] –** Ако вашата точка за достъп поддържа метод за конфигуриране, базиран на WPS (Wi-Fi Protected Setup – безопасна настройка на безжична мрежа), изберете тази опция и си запишете кодовия номер от екрана. След това въведете PIN кода в менюто за настройка на вашата точка за достъп, за да се свържете. Вижте документацията за вашето мрежово устройство.

4. Следвайте инструкциите на екрана при всеки метод на свързване.

### , Забележка

- За да използвате РВС и РІN мрежова връзка. защитният код на вашата точка за достъп трябва да бъде настроен на OPEN или AES.
- � Когато въведете цифра в празното поле, на екрана ще се появи клавиатура.

### **Бележки за мрежовата връзка:**

- � Много проблеми с мрежовата връзка по време на инсталиране често могат да се отстранят чрез зануляване на маршрутизатора или модема. След свързване на устройството към домашната мрежа за кратко изключете захранването и/или свържете захранващия кабел на домашния мрежов маршрутизатор или кабелен модем. След това включете и/или поставете отново захранващия кабел.
- � В зависимост от интернет доставчика (ISP) броят на устройствата, които могат да ползват интернет услугата, може да бъде ограничен от съответните условия по договора. За повече подробности, се свържете с вашия интернет доставчик (ISP).
- � Нашата компания не носи отговорност за каквито и да било неизправности в устройството и/или интернет функцията, дължащи се на грешки/неизправности на връзката, свързани с вашата широколентова интернет връзка или друго свързано оборудване.
- � Някои видове интернет съдържание могат да изискват връзка с по-голяма широчина на лентата.
- � Дори устройството да е правилно свързано и конфигурирано, дадено интернет съдържание може да не работи правилно поради задръстване в интернет, качеството или пропускателната способност на вашата интернет услуга, или проблеми при доставчика на съдържанието.
- � Някои операции с интернет връзката може да не са възможни поради някакви ограничения, поставени от интернет доставчика (ISP), осигуряващ вашата широколентова интернет връзка.
- � Всякакви такси, събирани от интернет доставчици ISP, включително, но не само такси за свързване, са за ваша сметка.
- � За кабелно свързване на това устройство към мрежа се изисква LAN порт 10 Base-T или 100 Base-TX. Ако вашата интернет услуга не

позволява такова свързване, няма да можете да свържете устройството.

- � Трябва да използвате маршрутизатор, за да ползвате xDSL услуга.
- За ползване на DSL услуга се изисква DSL модем, а за кабелна услуга се изисква кабелен модем. В зависимост от начина на достъп и абонаментния договор с вашия интернет доставчик (ISP) е възможно да не можете да използвате интернет функцията, включена в това устройство, или може да има ограничения в броя на устройствата, които можете да свързвате едновременно. (Ако вашият интернет доставчик (ISP) ограничава абонамента ви до едно устройство, възможно е това устройство да не може да бъде свързано, ако вече има свързан компютър.)
- Използването на "маршрутизатор" може да не е позволено или използването му може да бъде ограничено в зависимост от политиката и ограниченията на вашия интернет доставчик (ISP). За повече подробности се свържете директно с вашия интернет доставчик (ISP).
- � Безжичната мрежа работи на радиочестота 2,4 GHz, която често се използва и от други домакински уреди, като например безжични телефони, Bluetooth® устройства, микровълнови печки, които могат да смущават работата й.
- � Изключете всички неизползвани мрежови устройства във вашата локална домашна мрежа. Някои устройства могат да генерират мрежови трафик.
- � За да бъде приемането и предаването подобро, разположете устройството възможно най-близо до точката за достъп.
- � В някои случаи разполагането на точката за достъп или безжичния маршрутизатор на най-малко 0,45 м над пода може да подобри приемането.
- � Преместете устройството по-близо до точката за достъп, ако е възможно, или го преориентирайте така, че нищо да няма между него и точката за достъп.
- � Качеството на приемане чрез безжична връзка зависи от множество фактори, като например типа на точката за достъп, разстоянието между устройството и точката за достъп и местоположението на устройството.
- Настройте вашата точка за достъп или безжичен маршрутизатор на режим Infrastructure (инфраструктура). Не се поддържа специален режим (Ad-hoc).

# <span id="page-15-0"></span>**Първоначална настройка**

# **Първоначална настройка**

Когато включвате за първи път устройството, помощната програма за първоначалната настройка се появява на екрана. Задайте езика на екрана и мрежовите настройки като следвате инструкциите за първоначални настройки.

1. Натиснете (<sup>I</sup>) (Захранване).

Помощната програма за първоначални настройки се показва на екрана.

За да стартирате етапите за настройка, изберете [OK] и натиснете **Колело ( ).**

2. Изберете език на програмата и натиснете **Колело ( )**.

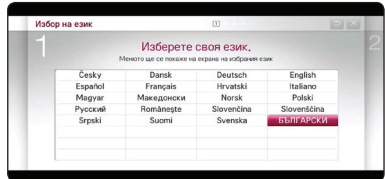

3. Пробвайте някои от функциите на вашето дистанционно управление Magic, като следвате инструкциите на екрана.

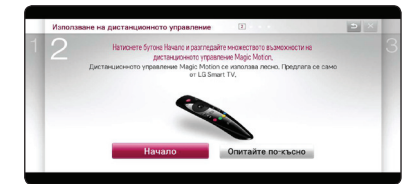

4. Изберете вашата държава, за да видите услугите за предоставяне на съдържание.

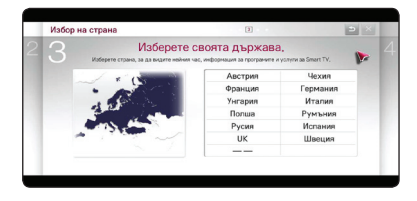

5. Прочетете и направете подготовката за мрежовите настройки и след това изберете [Стартирай връзка], за да започне връзката.

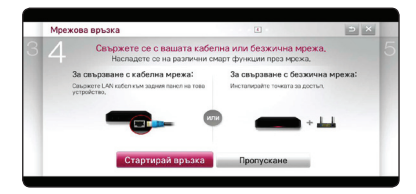

Ако кабелната мрежа е свързана, настройката за свързване на мрежата ще бъде автоматично завършена.

6. Всичките налични мрежи се показват на екрана. Изберете кабелна мрежа или желаното SSID на безжичната мрежа и натиснете **Колело ( ).**

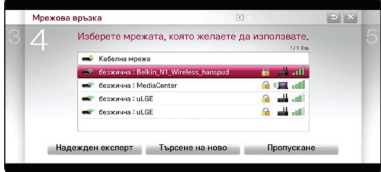

Ако имате защита на вашата точка за достъп, трябва да въведете необходимия защитен код.

7. Проверете всички настройки, които сте задали в предишните стъпки.

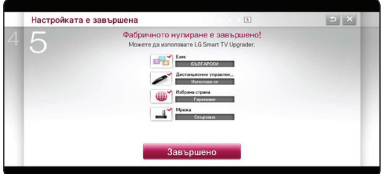

Когато е завършена настройката за първоначалната инсталация, изберете [Завършено] и после натиснете **Колело ( ).** Ако има някакви настройки за промяна, използвайте бутона BACK (<sup>1</sup>).

8. След като прочетете Важното известие, което се отнася до мрежовите услуги, изберете бутон [Приемам] в Условия, за да отидете на началното меню.

# <span id="page-16-0"></span>**Функцията Smart на Началното меню**

# **Използване на меню [HOME]**

Началното меню се появява, когато натиснете HOME ( $\bigtriangleup$ ). За всички функции на един екран потребителите имат удобен достъп до изобилие от съдържания и приложения през лесно за използване меню, организирано по теми. (Карта, Моите приложения)

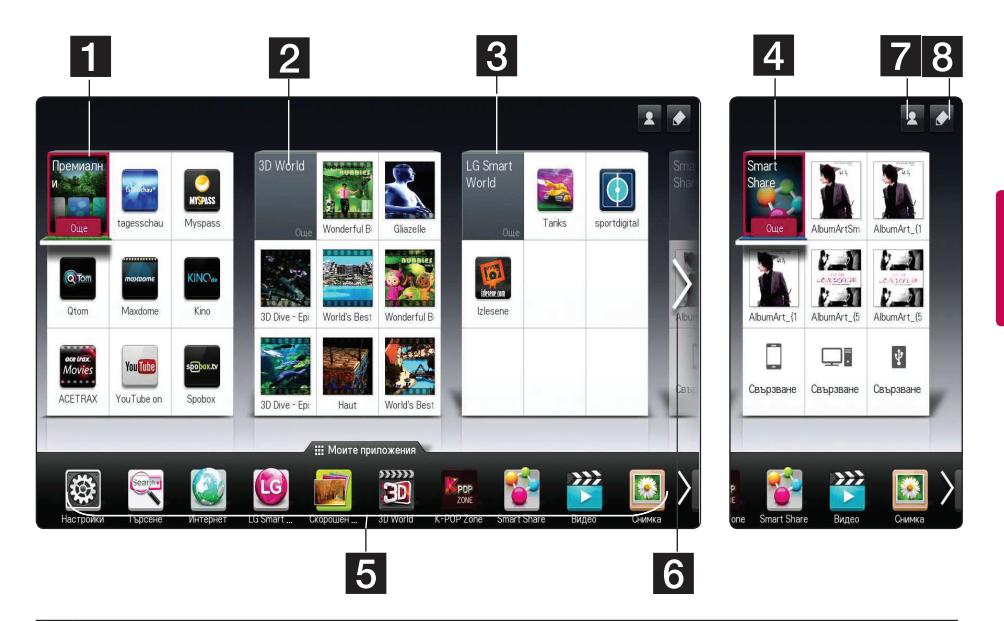

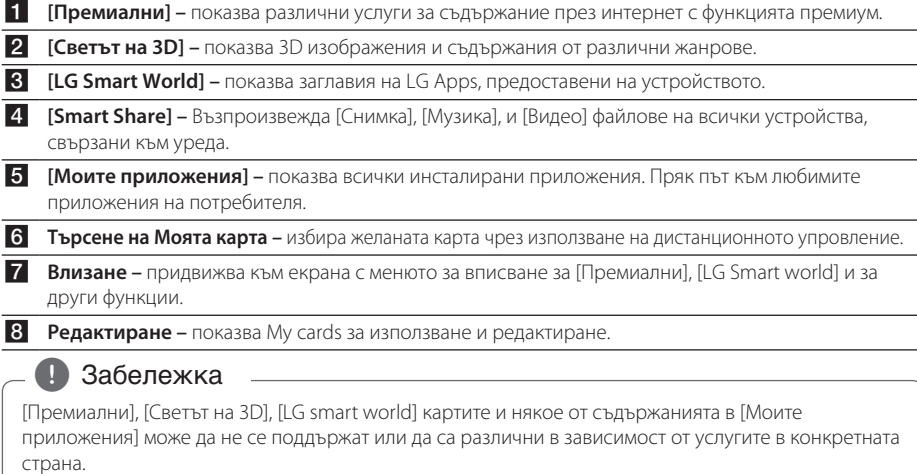

# <span id="page-17-0"></span>**Как да се използва SmartShare**

# **Какво е SmartShare?**

Можете да възпроизвеждате Снимка, музикални и видео файлове на устройството като свържете USB устройство или домашна мрежа (DLNA).

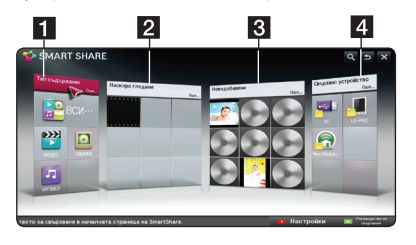

- **1 [Тип съдържание] –** Показва фото/ музикални/видео файлове на всички устройства, свързани към уреда. Всякакъв вид съдържание може да се възпроизвежда във всяка категория, в зависимост от типа съдържание.
- **2 [Наскоро гледани] –** Показва файлове с филми, наскоро възпроизвеждани от найгорния ляв край на картата.
- **3 [Новодобавени] Показва** новодобавените файлове от свързано устройство.
	- � Показва новодобавеното съдържание в азбучен ред от най-горния ляв край на картата.
	- � Ако добавите ново съдържание, то ще бъде показано като допълнително въведен запис в [Smart Share].
	- Ако няма никакви свързани устройства, показват се примерни изображения.
- d **[Свързано устройство] –** Показва всички свързани устройства (USB/ домашна мрежа (DLNA)/ Смартфон, от които можете да възпроизвеждате файлове.

# , Забележка

Всички файлове или папки със съдържание са организирани в азбучен ред (цифра / английски • корейски), независимо от типа съдържание.

# **Пускане на свързани устройства**

# **Възпроизвеждане на съдържанието на USB устройство**

## **Начално меню → [SmartShare] →**

## **[Свързано устройство]**

1. Включете USB устройство в USB1 или USB2 порта, докато влезе добре в гнездото.

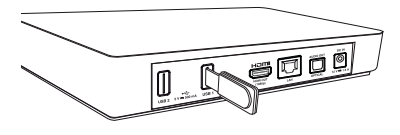

- 2. Натиснете HOME  $(\bigoplus)$ .
- 3. Изберете [Smart Share] и натиснете **Колело ( )**.
- 4. Изберете [USB] от картата [Свързано устройство], и натиснете **Колело ( )**.

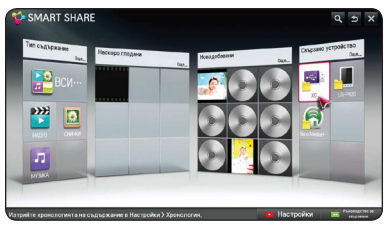

5. Изберете файл, който искате да възпроизведете и натиснете **Колело ( )**.

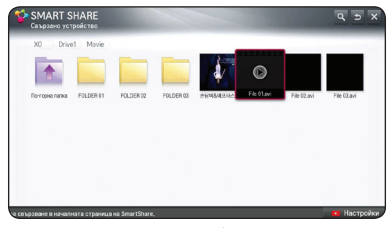

6. Натиснете бутон BACK (<sup>1</sup>), за да се върнете на списъка с файлове или папки.

# , Забележка

Всички папки от [Свързано устройство] могат също да бъдат възпроизведени върху [Тип съдържание].

# , Забележка

- � Това устройство поддържа USB флаш памет/HDD - външен твърд диск, форматирани във FAT32 и NTFS, когато осъществява достъп до файлове (аудио, фото, видео).
- � Това устройство може да поддържа до 8 дяла на USB устройството.
- � Не изваждайте USB устройството по време на работа (възпроизвеждане и т.н.).
- � Когато сте свързали USB устройство към компютър, не се поддържа USB устройство, което изисква инсталирането на допълнителна програма.
- � USB устройство: USB устройство, което поддържа USB1.1 и USB2.0.
- Могат да се възпроизвеждат филмови. музикални и снимкови файлове. За подробности относно работата с всеки файл, вижте съответните страници.
- � Препоръчително е редовно да правите резервно копие за предотвратяване на загуба на данни.
- � Ако използвате удължителен USB кабел, USB концентратор или USB многокартов четец, USB устройството може да не бъде разпознато.
- � Някои USB устройства може да не работят с устройството.
- � Цифрови фотоапарати и мобилни телефони не се поддържат.
- � USB портът на устройството не може да се свърже към компютър. Устройството не може да се използва като запаметяващо устройство.
- � При външен USB твърд диск се препоръчва да използвате номинално напрежение от 5V и номинален ток от не по-малко от 500mA.

## **За да възпроизведете съдържание в зависимост от типа**

### Начално меню → [SmartShare] → [Тип

### **съдържание]**

- 1. Натиснете HOME  $(\triangle)$ .
- 2. Изберете [Smart Share] на картата и натиснете **Колело ( )**.
- 3. Изберете [Тип съдържание] и натиснете **Колело ( )**.

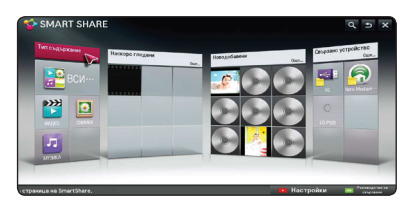

- 4. Изберете тип съдържание в списък с тип съдържание на [ВСИЧКИ], [ВИДЕО], [СНИМКИ] или [МУЗИКА].
- 5. Изберете файл и натиснете **Колело ( )** , за да възпроизведете файл от списъка на съдържанието.

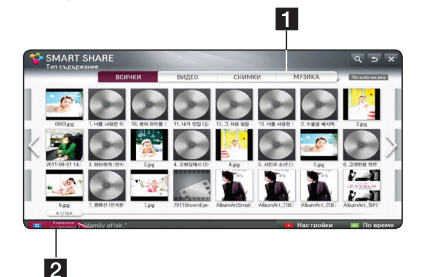

- П Показва тип съдържание от [ВСИЧКИ], [ВИДЕО], [СНИМКИ] и [МУЗИКА], за да възпроизведете съдържанието, което искате.
- **2 [В момента се възпроизвежда] По време** на възпроизвеждането на музикален файл, [В момента се възпроизвежда] се показва с информация за песента в списъка със съдържание. За да се върнете към възпроизвежданата песен, изберете [В момента се възпроизвежда].

- � В списъка със съдържание за [Всички], [ВИДЕО] a и [Снимка], можете да смените реда на файловете със съдържание като изберете По време [По време] или По азбучен ред [По азбучен ред].
- � В менюто с музикални файлове можете да променяте реда на файловете със съдържание като изберете [Песни], [Албуми], [Изпълнители], и [Жанрове].
- 6. За да изключите USB устройството, първо отидете на екрана на Началното меню.

# <span id="page-19-0"></span>**Свържете компютъра към сървъра на домашната мрежа.**

DLNA е съкращение на Единен отворен стандарт за свързване на устройства, който позволява на потребителите да имат достъп до видео/ музикални/фото файлове, съхранени в компютър или на сървър и да ги възпроизвеждат на телевизор през домашна мрежа.

Преди да свържете към компютър за възпроизвеждане на файл, трябва да инсталирате програмата Nero MediaHome 4 Essentials на вашия компютър.

# **Инсталиране на Nero MediaHome 4 Essentials**

## **Windows**

Стартирайте вашия компютър и поставете CD-ROM диска в CD-ROM устройството на вашия компютър. Инсталационният съветник ще ви преведе бързо и без затруднения през инсталационния процес. За да инсталирате Nero MediaHome 4 Essentials, процедирайте по следния начин:

- 1. Затворете всички програми в Microsoft Windows и деактивирайте евентуално работещия антивирусен софтуер.
- 2. Поставете доставения CD-ROM диск в CD-ROM устройството на вашия компютър.
- 3. Щракнете върху [Nero MediaHome 4 Essentials].
- 4. Щракнете върху [Run], за да започне инсталацията.
- 5. Щракнете върху [Nero MediaHome 4 Essentials]. Инсталацията се подготвя и се появява помощната програма за инсталиране.
- 6. Щракнете върху бутона [Next], за да се покаже екрана за въвеждане на серийния номер. Щракнете върху [Next], за да преминете към следващата стъпка.
- 7. Ако приемете всички условия, щракнете в кутийката за отбелязване [I accept the License Conditions] и щракнете върху [Next]. Инсталацията не е възможна без това съгласие.
- 8. Щракнете върху [Typical] и щракнете върху [Next]. Инсталационният процес стартира.
- 9. Ако искате да участвате в анонимното събиране на данни, маркирайте кутийката за отбелязване и щракнете бутона [Next].
- 10. Щракнете бутона [Exit], за да завършите инсталацията.

# **Споделяне на файлове и папки**

На вашия компютър трябва да споделите папката с видео, аудио и/или фото съдържание, за да ги възпроизвеждате на този плеър.

Тази част обяснява процедурата за избор на споделени папки на вашия компютър.

- 1. Щракнете два пъти върху иконата на "Nero MediaHome 4 Essentials".
- 2. Щракнете върху иконата [Network] отляво и дефинирайте своето мрежово име в полето [Network name]. Мрежовото име, което въведете, ще бъде разпознато от вашия плеър.
- 3. Щракнете върху икона [Shares] отляво.
- 4. Щракнете върху раздел [Local Folders] на екран [Shares].
- 5. Щракнете върху икона [Add], за да отворите прозореца [Browse Folder].
- 6. Изберете папката с файловете, които искате да споделите. Избраната папка се добавя към списъка на споделените папки.
- 7. Щракнете върху иконата [Start Server], за да стартирате сървъра.

- � Ако споделените папки или файлове не се показват на устройството, щракнете върху папката в раздел [Local Folders] и щракнете [Rescan Folder] до бутон [More].
- � Посетете www.nero.com за повече информация и софтуерни инструменти.

# <span id="page-20-0"></span>**Възпроизвеждане на медиен файл от мрежови сървър (DLNA)**

Това устройство може да възпроизвежда видео, аудио и фото файлове, разположени на компютър или на DLNA сървър чрез вашата домашна мрежа.

### **Начално меню** / **[SmartShare]** / **[Nero**

### **MediaHome 4 Essentials]**

#### **Подготовка**

- Проверете връзката към мрежата и настройките. (стр. 11)
- Инсталирайте програмата Nero MediaHome 4 Essentials на вашия компютър. (Виж стр. 20)
- Пуснете програмата, след като я инсталирате на вашия компютър.
- 1. Натиснете HOME (1) на дистанционното управление.
- 2. Изберете [Smart Share] и натиснете **Колело ( )**.
- 3. Изберете [Свързано устройство] и натиснете **Колело ( )**.

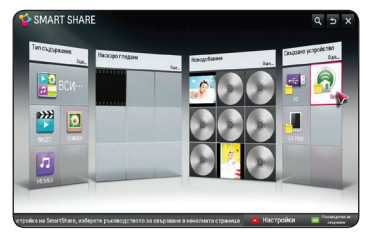

- 4. Изберете медийния сървър DLNA или споделена папка на вашия компютър и натиснете **Колело ( )**.
- 5. Изберете файл и натиснете **Колело ( )**, за да възпроизведете файл.

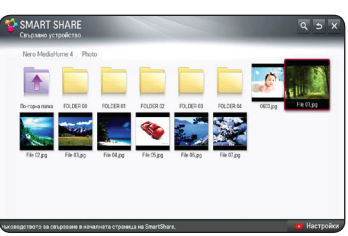

- � Изискванията към файловете са описани на стр.37.
- Мини изображенията на невъзпроизводими файлове могат да се показват на екран, но не могат да се възпроизвеждат на това устройство.
- Името на файла със субтитри и името на видео файла трябва да бъдат еднакви и да се намират в една и съща папка.
- � Качеството на възпроизвеждане и работа може да се влияе от състоянието на вашата домашна мрежа.
- � Може да срещнете проблеми с връзката в зависимост от средата, в която работи вашият сървър.
- � Това устройство и компютър, сертифициран за DLNA трябва да бъде свързан към същата мрежа.
- � Функцията DLNA не може да се използва с някои точки за достъп, които не поддържат мултикастинг. За повече информация, направете справка с ръководството за точки за достъп или се консултирайте с производителя.

# <span id="page-21-0"></span>**Свързване към DLNA-сертифициран смартфон**

Тази функция ви позволява да управлявате възпроизвеждането на медийни файлове от DLNA медиен сървър от DLNA сертифициран смартфон. Повечето DLNA сертифицирани смартфони имат функция за управление на възпроизвежданите медийни файлове във въшата домашна мрежа.

# **Начално меню → [Свързване на мобилно устройство]** / **[SmartShare Connection Guide] →**

### **[Отваряне на SmartShare]**

### , Забележка

- � За да работи ви трябва смартфон, трябва да имате "smart share" – интелигентно споделяне.
- � Вижте ръководството на смартфона как да използвате функцията "smart share" интелигентно споделяне на вашия телефон.

#### **Подготовка**

- Проверете Wi-Fi връзката на смартфона.
- Свържете вашия смартфон и устройството към точка за достъп на една и съща мрежа.
- Проверете настройките на SmartShare във вашия телефон.
- Пуснете приложението Smartshare, което можете да споделите на устройството.
- 1. Натиснете HOME ( $\bigoplus$ ), за да стартирате тази функция.
- 2. Изберете [Свързване на мобилно устройство] на **[Smart Share] картата и натиснете Колело ( ).**

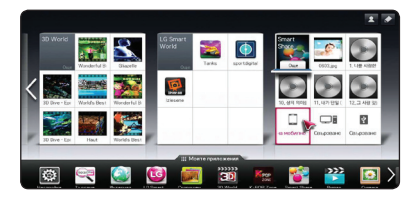

3. След като проверите стъпките за [Ръководство за свързване за SmartShare], изберете [Отваряне на SmartShare].

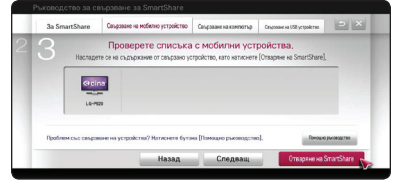

4. Изберете [Свързано устройство] на менюто SmartShare.

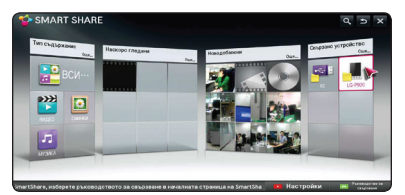

5. На екрана ще се покажат папки или файлове в смартфона. Изберете файл за възпроизвеждане.

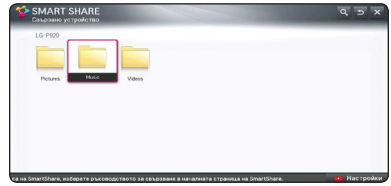

# **Задаване на настройките на връзката със Smart Share**

За да зададете свързаните със SmartShare функции,

### **Начално меню → [SmartShare] →**

### **[Настройки]**

- 1. Натиснете  $HOMF$  ( $\bigoplus$ ).
- 2. Изберете [Smart Share] и натиснете **Колело ( )**.

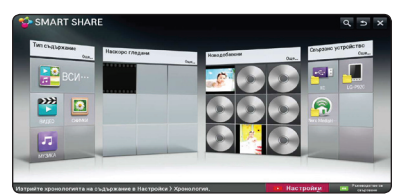

3. Изберете Настройки [Настройки] и натиснете **Колело ( )**.

# <span id="page-22-0"></span>**Разширени настройки**

Сменя настройките, свързани с възпроизвеждането на Smart Share съдържанието.

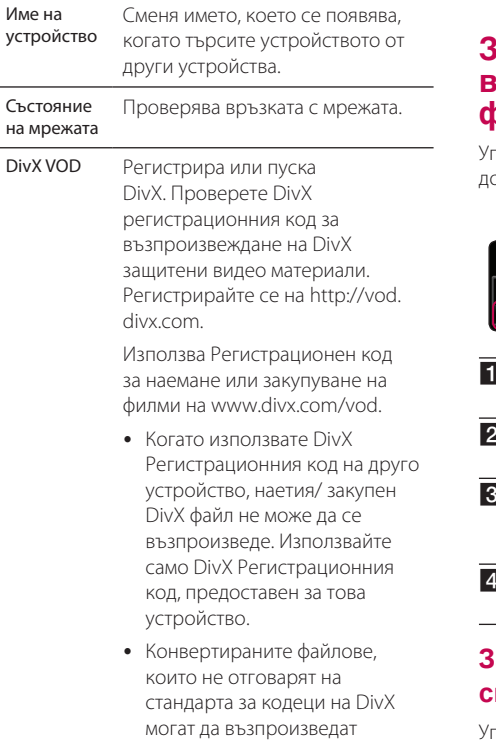

# **История**

За да изтриете историята, натиснете бутона подолу. Използвайте съдържанието в менюто за Тип съдържание и Свързани устройства.

звуци.

повредени изображения и

# **Лични данни**

Проверете устройството, което не искате да се отваря менюто Новодобавени и Наскоро гледани.

# **Smart Share файл Възпроизвеждане.**

# **За да управлявате възпроизвеждането на филми**

Управлява възпроизвеждането и задава опциите окато гледате филми.

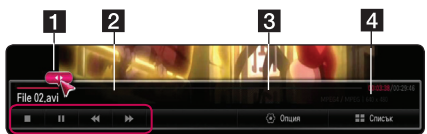

- a Лента за процеса избира желаната точка и възпроизвежда.
- b Управление на Възпроизвеждането Вижте основната функция за видео.
- c Опция Задава опции за размер на снимката или възпроизвеждане на видео материал. (стр.26)
- d Списък Спира възпроизвеждането и връща към списъка.

# **За да управлявате прегледа на снимките**

Управлява възпроизвеждането и задава опциите докато разглеждате снимките на цял екран. 2 З 5

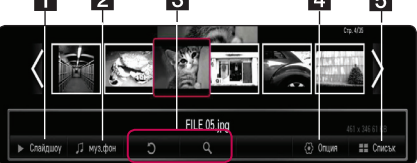

- a Слайдшоу Показва снимките като слайдшоу.
- **2** ВGM Възпроизвежда музикален фон.
- В Завъртане Завърта снимката.
	- � Увеличаване Увеличава снимката.
- d Опция Задава опции за разглеждане на снимката. (стр.25)
- e Списък Спира възпроизвеждането и връща към списъка.

<span id="page-23-0"></span>, Забележка

При файл с 3D снимки, слайдшоуто не работи.

## **За да управлявате възпроизвеждането на музика**

Управлява възпроизвеждането и задава опциите докато слушате музика.

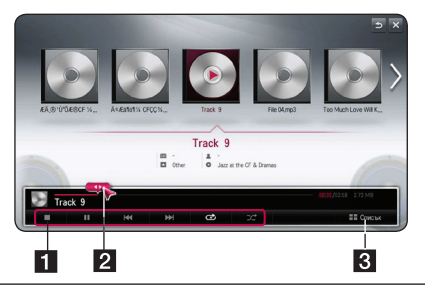

- a Управление на Възпроизвеждането Вижте основната функция за аудио.
- b Лента за процеса избира желаната точка и възпроизвежда.
- c [Списък] Спира възпроизвеждането и връща към списъка.

## , Забележка

Когато движите лентата за прогрес към желаната точка по време на възпроизвеждането, някои файлове могат да не се придвижат към точната точка или да възпроизведете следващия файл.

# **Основни функции за видео- и аудиосъдържание**

## **За да спрете възпроизвеждането**

Натиснете ■ (СТОП) или локато се възпроизвежда.

## **За да направите пауза във възпроизвеждането**

Натиснете бутона • П (ВЪЗПРОИЗВЕЖДАНЕ/ ПАУЗА) на дистанционното управление или II на екрана по време на възпроизвеждането. Натиснете бутона >II (ВЪЗПРОИЗВЕЖДАНЕ/

ПАУЗА) на дистанционното управление или II на екрана за възобновяване на възпроизвеждането.

# **За да възобновите възпроизвеждането.**

#### **(Филмови файлове)**

Устройството записва точката, в която сте спрели по време на възпроизвеждането. Когато отново пуснете файла в списъка, опцията ще се появи при файла.

За възобновяване на възпроизвеждането, изберете [Пусни от мястото, което преди това е било пускано].

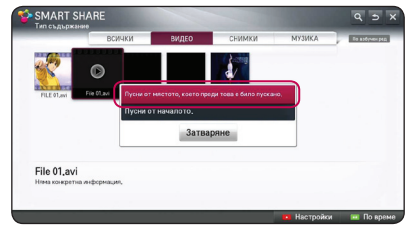

# , Забележка

Тази функция е налична за възпроизвеждане на [Тип съдържание].

## **За претърсване напред или назад**

#### **(Филмови файлове)**

Натиснете c или v, за да се възпроизвежда бързо напред или бързо назад по време на възпроизвеждане.

Можете да сменяте различни скорости на възпроизвеждане, като натискате << или > неколкократно.

## , Забележка

Свързани файлове към DLNA сървър не са налични за тази функция за сканиране.

# **За да прескочите към следващия/предишния файл**

#### **(Музикални файлове)**

По време на възпроизвеждане, натиснете  $\blacktriangleleft$  или V , за да преминете към следващия файл или да се върнете в началото на текущата писта/файл.

Натиснете  $\blacktriangleleft$  двукратно бързо, за да се върнете на предишния файл.

<span id="page-24-0"></span>В менюто със списъка на файловете на сървъра може да има много типове съдържание, събрани заедно в една папка. В този случай, файловете се пропускат спрямо същия тип съдържание.

## **Повтаря възпроизвеждането**

#### **(Музикални файлове)**

 $\sigma$  – Текущата писта или файл ще се възпроизвеждат многократно.

- :– Всички писти или файлове ще се възпроизвеждат многократно.
- $\mathbf{R}$  Пистите или файловете ше се

възпроизвеждат в произволна последователност.

# **Основни функции за фотосъдържание**

## **За да възпроизвеждате слайдшоу**

Натиснете [Слайдшоу >] на екрана за разглеждане на снимки.

### **За да спрете слайдшоу**

Натиснете [Слайлшоу ■] на екрана за разглеждане на снимки.

## **За да прескочите към следваща/ предишна снимка**

По време на разглеждане на снимка на цял екран, натиснете  $\blacktriangleleft$  или  $\blacktriangleright$  на дистанционното управление, за да отидете на предишната или следващата снимка.

## **Опции по време на разглеждане на снимка**

Можете да използвате различни опции по време на разглеждане на снимка на цял екран.

- 1. По време на разглеждане на снимка на цял екран, натиснете INFO/MENU**(**m**)**, за да се покаже менюто с опции.
- 2. Изберете опция [Настройка на разглеждане на снимка], и натиснете **Колело ( )**.

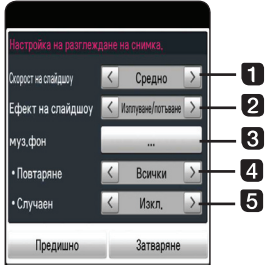

- **1 Скорост на слайдшоу** Регулирайте скоростта на слайдшоуто Fast(бързо)/ Medium(средно)/ Slow (бавно).
- **2 Ефект на слайдшоу** Регулира ефектите на слайдшоуто Изплуване/ потъване, Плъзгане, / Изкл.
- **BGM** Изберете музикален фон, докато гледате снимки.
- **4 Повтаряне** Изберете режим на повторение (една песен / ВСИЧКИ) за избраната песен.
- **Случаен** Файлове със снимки ще се възпроизвеждат в произволна последователност.
- 3. Натиснете ВАСК (Э) или [Предишно], за да излезете от менюто с опциите.

## **Слушане на музика по време на слайдшоу**

Можете да показвате файлове със снимки, докато слушате аудио файлове.

- 1. По време на разглеждане на снимка на цял екран, натиснете  $\Box$  (INFO/MENU), за да се покаже менюто с опции.
- 2. Изберете опцията [Настройка на разглеждане на снимка.] и натиснете **Колело ( )**.
- 3. Изберете опция [BGM] и натиснете **Колело ( )**.
- 4. Изберете папка, която искате да възпроизведете. Папката с музика, която можете да изберете е само за HDD или USB устройство на системата.
- 5. За да изберете [Избор] и натиснете **Колело ( )**, за да завършите избора на музика.

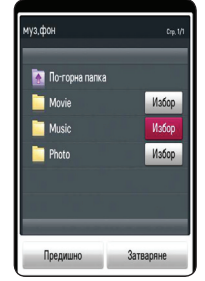

Изберете **曰** и натиснете **Колело (●)**, за да се покаже директорията от по-високо ниво.

## , Забележка

При избор на папка с аудио от сървър, не може да се избира файл. Възможно е да се избира само папка.

### **Опции докато гледате видео**

Можете да проверите и регулирате информация за субтитри на видео файл при възпроизвеждането.

- 1. По време на възпроизвеждане или пауза, натиснете  $\Box$  (INFO/MENU), за да се покажат различни опции за възпроизвеждане.
- 2. Изберете опция [Настройка на изпълнение на видео] или [размер на снимките], [Задайте 3D видео].

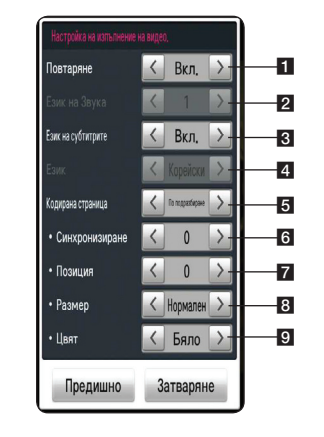

- **Повторение** Всички файлове ще се изпълнят многократно.
- **2 Език на звука** Избран звук или канал.
- **В Език на субтитрите** Изберете субтитри ВКЛ./ИЗКЛ.
- d **Език** Избрани субтитри.
- **6 Кодирана страница** Изберете кодирана страница със субтитри.
- **6 Синхронизиране** Синхронизирайте несъответстващи видео субтитри.
- **7 Позиция** Регулирайте позицията на субтитрите.
- **8 Размер** Регулирайте размера на шрифта на субтитрите.
- **9 Цвят** Регулирайте цвета на шрифта на субтитрите.
- 3. За да регулирате стойността на опцията, използвайте  $\lt/$   $>$  на екрана.
- 4. Натиснете BACK (1) или [Предишно], за да излезете от менюто с опциите.

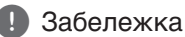

- � Ако не бъде натиснат бутон в продължение на няколко секунди, екранният дисплей изчезва.
- Наличните опции могат да се различават в зависимост от заглавията.

## **Настройки за 3D видео**

Този плеър може да възпроизвежда 3D файлове, които съдържат различни изображения за лявото и дясното око.

#### **Подготовка**

За да възпроизвеждате 3D файлове в стереоскопичен 3D режим, вие трябва:

Проверете дали вашият телевизор може да показва картина в режим 3D и дали има HDMI вход(ове).

Ако е необходимо, използвайте 3D очила, за да се наслаждавате на 3D картина. Проверете дали 3D заглавието е 3D файл или не.

Свържете с HDMI кабел (високоскоростен HDMI™ кабел, тип A) HDMI изхода на плеъра и HDMI входа на телевизора.

- 1. Натиснете HOME  $\left( \bigtriangleup \right)$ .
- 2. Възпроизведете 3D файл през устройството.
- 3. Докато възпроизвеждате или сте на пауза, натиснете  $\Box$  (INFO/MENU).
- 4. На екрана се показват опциите [Настройка за изпълнение на видео], [Размер на снимки] и [Задайте 3D видео].
- 5. Изберете  $\lt/$ >, за да зададете опцията [Настройка на 3D видео].
- 6. За да се върнете към списъка с файловете, натиснете (спиране).

- � Когато изпълнявате 3D файл, не използвайте бутона 3D(ON/OFF) на дистанционното управление на вашия телевизор. Екранът може да е изкривен. Препоръчваме да гледате 3D филм като изберете [Задайте 3D видео] на устройството.
- Ако изберете опцията [Задайте 3D видео] за възпроизвеждане на обикновен файл, файлът може да се раздели на две или да се изкриви.
- � При възпроизвеждане на 3D файл, магичният курсор няма да го има.

# <span id="page-26-0"></span>**Настройване на Picture Size**

Можете да изберете размер на снимката като изберете оригиналния или пълния размер по време на възпроизвеждането на видео файл.

- 1. Докато пускате видео файл, натиснете бутон m (INFO/MENU).
- 2. На екрана се показва опцията [размер на снимките].
- 3. Изберете  $\lt/$ >, за да зададете опцията [размер на снимките].

# **Как да се използва Premium**

Можете да използвате различни услуги за съдържание през интернет с функцията Premium.

### **Начално меню → [Premium]**

- 1. Проверете връзката към мрежата и настройките (стр.11)
- 2. Натиснете  $HOMF(\bigoplus)$ .
- 3. Изберете [Premium] и натиснете **Колело( )**.

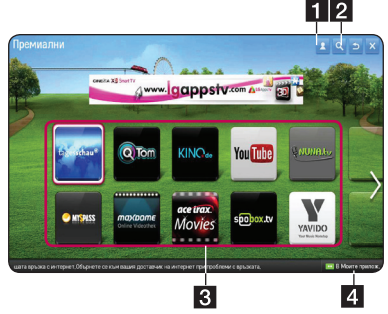

- 4. Изберете онлайн услуга и натиснете **Колело ( )**.
	- a Вписване Показва екран Вписване от меню [Премиални].
	- b Търсене Търси исканото от ваш съдържание. (Виж стр. 31)
	- **3** Premium съдържание Показва [Премиални](Premium) съдържание.
	- В Моите прилож Показва приложения от Premium, които можете да добавите към "Моите приложения"

## , Забележка

За да инициализирате Premium, изберете [Инициализация на Premium] в [Настройки]. (Виж. стр. 34).

## **За да използвате платено съдържание**

Някои премиум съдържания се осигуряват безплатно, използвайте или собствената система за плащане на LG Electronics или тази на всеки един доставчик на съдържание. При системата за плащане на LG, абонирайте се за членство и регистрирайте платежна информация на www. lgapps.com преди да платите.

- 1. Щракнете върху бутона Вписване в горния десен ъгъл на Началния екран, за да се впишете.
- 2. Придвижете се до желаната Premium услугата.
- 3. След като проверите цената на съдържанието и информацията за услугата, щракнете върху бутона Покупка. Някои съдържания може да са ограничени във времето или броя на гледанията.
- 4. Веднъж, след като завърши процеса на плащане, гледайте платеното съдържание като щракнете върху бутона Купете.
- 5. Изберете вашето id в горното меню на Началния екран и проверете историята на покупките от Моята страница / Информация за плащане • История закупуването на уеб сайта (www.lgappstv.com).

- � За подробна информация за всяка услуга се свържете с доставчика на съдържанието или посетете сайта за поддръжка на услугата.
- Съдържанието на услугите Premium и свързаната с тях информация, включително потребителския интерфейс подлежат на промени. Посещавайте уебсайта на всяка услуга за актуална информация.
- Използването на функцията Premium с връзка към безжична мрежа може да доведе до неподходяща скорост на стрийминг поради смущения от домакински уреди, които използват радиочестоти.
- За най-добро качество на услугата. абонирайте се за интернет услуга от 4,0 Mbps (1,5 Mbps или по-бърз). Свържете се с ISP (доставчика на интернет услуги) за всякакви проблеми, свързани със скоростта на Интернет.
- � Доставчиците на съдържание могат да предоставят съдържание, което не е подходящо за малолетни. Препоръчваме родителски контрол.

# <span id="page-27-0"></span>**Как да използвате LG Smart world (LG Apps)**

LG Smart World е приложение за телевизор, което се предоставя през Smart TV услугата. Можете да изтеглите и да се насладите на много и различни приложения (срещу такса или безплатно) включително образователни програми, занимателни програми, предавания на живо и новини.

### **Начално меню → [LG Smart world]**

- 1. Проверете връзката към мрежата и настройките (стр.11)
- 2. Натиснете HOME  $(\triangle)$ .
- 3. Изберете [LG Smart World], и натиснете **Колело ( )**.

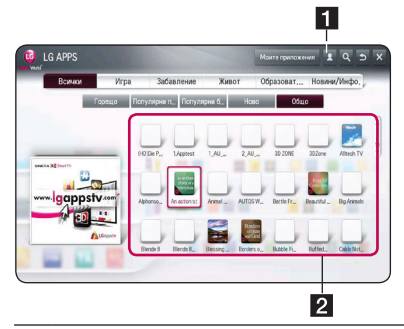

Влизане – Когато се вписвате, на екрана се показва ИД. Когато изберете ИД, можете да изберете Моята страница и Излизане.

**2** LG APPS съдържание – Изберете приложението, за да се инсталира.

## **За да се впишете в LG Smart World.**

- 1. Натиснете HOME  $(\triangle)$ .
- 2. Изберете [LG Smart World], и натиснете **Колело ( )**.
- 3. Изберете Регистриране и се съгласете с Правната бележка.
- 4. Въведете ИД и парола.
- 5. Въведете отново паролата в полето за потвърждаване.

6. Изберете [OK] за завършване на процеса за регистриране.

# , Забележка

- � Ако имате профила само на устройството, имате достъп единствено до безплатните приложения. За да използвате платени приложения, моля, добавете начин на плащане на нашия сайт. (www.lgappstv.com)
- � Можете да се впишете в до пет устройства с едно единствено ИД.

## **За да инсталирате приложението на устройството**

- 1. Натиснете HOME  $($ <sup>1</sup>.
- 2. Изберете [LG Smart World], и натиснете **Колело ( )**.
- 3. Първо се впишете.
- 4. Изберете желаното приложение от списъка. С функцията за търсене бързо намерете желаното приложение.
- 5. Изберете "инсталиране" (инсталиране) на подробната страница с информация, за да инсталирате приложението в [Моите приложения]. Трябва да платите за платените приложения.

- � Можете да закупите приложения от компютъра или от устройството, но трябва да използвате устройството за да ги инсталирате и да ги използвате.
- � Ако нямате достатъчно място за съхранение на устройството, можете да изтеглите приложения на USB памет, свързана към гнездо на устройството. Приложението, съхранено на USB може да се пуска /изтрива/ премества от екрана на Моите приложения.
- � USB паметта с приложения не може да се използва за съхранение на други данни.

## <span id="page-28-0"></span>**За да управлявате информацията**

- 1. Натиснете  $HOME$  ( $\triangleq$ ).
- 2. Изберете [LG Smart World], и натиснете **Колело ( )**.
- 3. Влизане.
- 4. Изберете последното използвано ИД за вписване в горната част на екрана.
- 5. Изберете опция [Моята страница].
- 6. Изберете като разгледате Информация за членство, Списък с моите закупени Прил и Списък с Прил.

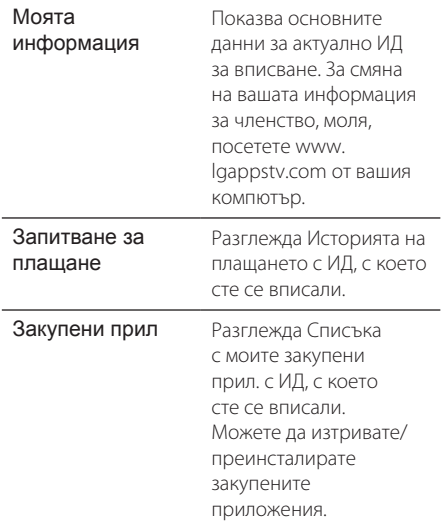

# **Как да използвате 3D World**

# **За да разгледате 3D изображения**

3D Image е технология, която използва леката разлика в ляво/дясно око, за да накара изображенията на телевизионния екран да изглеждат точно като в истинското триизмерно пространство.

### **Начално меню** / **[Светът на 3D]**

- 1. Натиснете HOME  $($ <sup>1</sup>.
- 2. Изберете [Светът на 3D] и натиснете **Колело ( ).**
- 3. Изберете желаното 3D съдържание.
- 4. За допълнителни указания вижте ръководството за потребителя на вашия 3D-ready телевизор.

За по-добър 3D ефект може да е необходимо да регулирате настройките на екрана и на вашия телевизор.

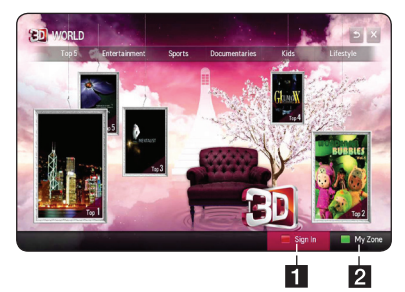

a Вписване – Когато се вписвате, на екрана се показва ИД. (Виж стр. 31 за абониране.)

b Моята зона – Показва вашето закупено съдържание.

- � Ако искате да проверите това закупено съдържание, изберете [Моята зона].
- � Преди да отидете на [Моята зона], трябва да използвате процеса за абониране. (Виж стр. 28 за абониране)
- $\bullet$  Ако изберете бутон  $\lt$  или  $\gt$  в опция [Задайте 3D видео], магичният курсор ще изчезне.

# <span id="page-29-0"></span>**Внимавайте при разглеждане на 3D изображения**

### >Внимание

- � Когато гледате 3D изображения, препоръчително е зрителят да поддържа разстояние от поне два пъти диагонала на екрана.
- � Продължителното гледане на 3D съдържание може да предизвика замайване или умора.
- � Не се препоръчва гледането на филми в режим 3D от хора с увреждания, деца и бременни жени.
- � Ако усетите главоболие, умора или замайване, докато гледате 3D съдържание, строго препоръчително е да спрете възпроизвеждането и да си починете, докато се почувствате нормално.

### **Предупреждение при носене на 3D очила**

- $\left\langle \right\vert$  Внимание
- � Когато гледате 3D изображения, препоръчително е зрителят да поддържа разстояние от поне два пъти диагонала на екрана.
- Не съхранявайте 3D очила при екстремни условия. Излагането на изключително висока или ниска температура може да деформира лещите. Не използвайте деформирани очила.
- � Не упражнявайте натиск върху или не подлагайте 3D очилата на никакъв натиск. Подлагането на 3D очилата на грубо отношение може да доведе до повреда.
- � Стъклата на 3D очилата лесно се надраскват. Използвайте само мека и чиста кърпа за почистването им. Мръсната кърпа може да надраска повърхността на стъклата.
- � Надраскването на повърхността на стъклата на 3D очилата с остри предмети или почистването им с химикали може да изкриви 3D изображенията.

# **Как да използвате менюто Моите прил.**

То се намира в долната част на Началния екран за бърз и лесен достъп до търсачка, интернет, приложенията LG Smart World и Светът на 3D.

#### **Начално меню → [Моите приложения]**

- 1. Натиснете HOME  $($ <sup>1</sup>.
- 2. Изберете желаното приложение за пускане.

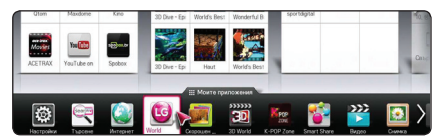

## **За да редактирате елементите от Моите приложения**

Сменя поредността/ изтрива елементи като влачи иконите на прил. в Моите приложения с дистанционното управление Magic.

- 1. Натиснете HOME  $($ <sup>1</sup>).
- 2. Изберете [Моите приложения], и натиснете **Колело ( ).**

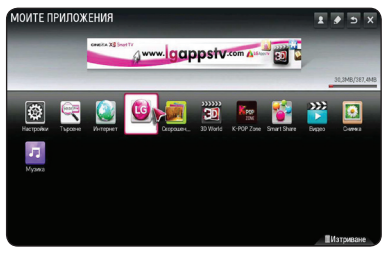

3. Ако искате да изтриете приложение, завлечете приложението, докато натискате бутона **Колело ( )** до кошчето [Изтриване] и после изберете [OK].

# <span id="page-30-0"></span>**Как да използвате прил. [Търсене]**

Тази функция за търсене позволява ефикасно търсене на LG Apps и на друго съдържание. Въведете текст за търсене като използвате устройство за въвеждане като дистанционното управление за търсене в LG Apps, както и част от услугата Premium.

- 1. Изберете [Търсене] в [Моите приложения] и натиснете **Колело ( ).**
- 2. Въведете текст за търсене в празното поле.

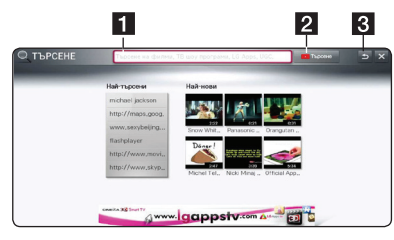

a Търсене – Въведете тест за търсене.

- b Бутон за търсене След като въведете текст за търсене, изберете бутона или използвайте червения бутон на дистанционното управление.
- c Назад Връща към предишната стъпка.

# **Как да използвате прил. Уеб браузър [Интернет]**

Напишете ръчно URL на екрана или посетете уеб сайтовете, добавени в Любими.

- 1. Изберете [Интернет] в [Моите приложения] и натиснете **Колело ( ).**
- 2. Въведете текст за търсене в празното поле.

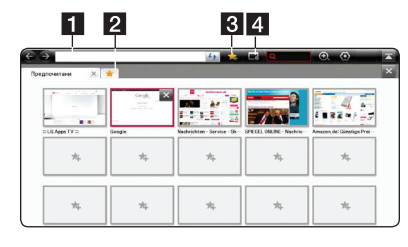

- a Напишете уеб адреса или URL. връзката. b Избира при отваряне на няколко уеб браузъра.
- 8 Добави настоящата страница към любими.
- 4 Премества към посещаван преди уебсайт.

- � За най-добро качество на услугата, абонирайте се за интернет услуга от 4,0 Mbps (1,5 Mbps или по-бърз). Свържете се с ISP (доставчика на интернет услуги) за всякакви проблеми, свързани със скоростта на Интернет.
- Интернет работи само с предварително инсталирани приставки.
- � Интернет възпроизвежда само следните формати на медийни файлове: JPEG/ PNG/ GIF/WMV (ASF)/ WMA/ MP3/ MP4
- � Интернет се затваря принудително при недостатъчна памет.
- � За интернет инсталираните шрифтове на устройството се използват и може да не се показват нормално на екрана в зависимост от възпроизвежданото съдържание.
- � Интернет не поддържа изтегляне на файл и шрифтове.
- � Интернет е направен само за това устройство. Така че може да работи различно от браузърите на компютъра.

# <span id="page-31-0"></span>**Настройване на системата**

Можете да промените настройките на устройството от меню [Настройки].

1. Натиснете  $HOMF$  ( $\bigoplus$ ).

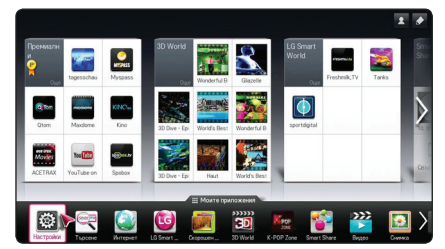

2. Изберете меню [Настройки] в [Моите приложения]. Появява се меню [Настройки].

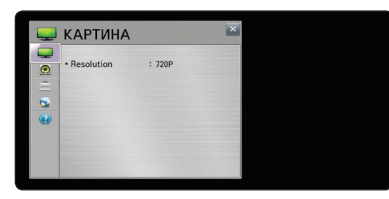

3. Използвайте У/▲, за да изберете първата опция от настройките, и се придвижете към второто ниво.

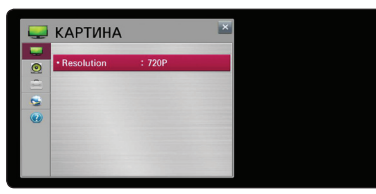

4. Използвайте  $\blacktriangleleft$  /  $\blacktriangleright$  , за да изберете втората опция от настройките, и натиснете **Колело ( )**, за да се придвижите към третото ниво.

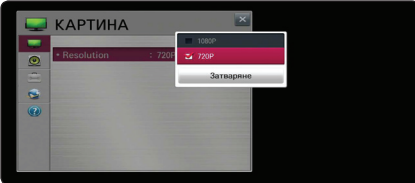

5. Използвайте  $\nabla/\blacktriangle$ , за да изберете желаната настройка, и натиснете **Колело ( )**, за да потвърдите избора си.

# **Меню [КАРТИНА]**

## **Разделителна способност**

Настройва изходната разделителна способност на HDMI видеосигнал.

#### **Начално меню** → [Настройки] →

#### **[КАРТИНА]**

#### **[1080p]**

Извежда 1080 реда прогресивно видео.

#### **[720p]**

Извежда 720 реда прогресивно видео.

## , Забележка

Ако горните, долните, десните и леви части на изображението са отрязани, променете опцията за настройка TV ASPECT RATIO на JUST SCAN на вашия телевизор. В зависимост от марката на телевизора, конфигурацията на менюто може да е малко по-различна.

# **Меню [Звук]**

Настройте опциите за звук на устройството според типа на аудиосистемата, която използвате.

### **Начално меню → [Настройки ] → [Звук]**

## , Забележка

Тъй като много фактори оказват влияние върху типа на изходното аудио, за подробности вижте "Спецификации на изходното аудио" на стр.44.

## **Настройка на звука**

#### **[PCM]**

Изберете, ако свържете изходното гнездо HDMI OUT или DIGITAL AUDIO OUT(Цифр. аудио изход) на устройството към устройство с двуканален цифров стереодекодер.

### **[Автоматично]**

Изберете дали да свържете изходното гнездо HDMI OUT или DIGITAL AUDIO OUT към устройство с PCM или Dolby Digital.

# <span id="page-32-0"></span>**DRC (Управление на динамичния обхват)**

Тази функция ви позволява да слушате филм при намалена сила на звука, без да се губи яснотата на звука.

### **[Изкл]**

Изключва тази функция.

#### **[Вкл]**

Компресиране на динамичния обхват на Dolby Digital аудиоизход.

# **Меню [ОПЦИЯ]**

### **Начално меню → [Настройки]** →

**[Опция]**

## **Меню Езици**

Изберете език за менюто с настройки [Настройки] и за екрана.

### **Автоматично изключване**

Скрийнсейвърът се появява, когато оставите плеъра в режим Стоп в продължение на около пет минути. Ако настроите тази опция на [вкл.], устройството автоматично се изключва, след като скрийнсейвърът се е показвал в продължение на 20 минути.

Настройте тази опция на [изкл.], за да оставите скрийнсейвъра, докато потребителят не започне да работи пак с устройството.

# **Показалец**

Задава скоростта, формата и размера на курсора на дистанционното управление Magic.

### **[Скорост]**

Задава скоростта на движение на курсора на дистанционното управление Magic.

### **[Форма]**

Избира от различни форми за Magic курсор.

#### **[Размер]**

Избира размера на курсора на дистанционното управление Magic.

#### **[Подравн.]**

Задайте [вкл.]. Ако има разминаване между подравняването на Magic курсора и действителната посока, показвана от дистанционното управление, придвижете дистанционното управление Magic наляво или надясно, за да се подравнят. Magic курсорът автоматично ще се подравни отново към центъра, като така ще е по-лесно да се контролира.

## **Помощ в балонче**

Тази функция ви позволява да показвате на екран или да изтривате балона с указания в менюто за настройки. Настройте тази опция на [вкл.], за да се показва указателят.

## **Фабрично нулиране**

Можете да върнете оригиналните фабрични настройки на устройството.

### , Забележка

Ако върнете оригиналните фабрични настройки на устройството с помощта на опцията [фабрично нулиране], трябва отново да въведете всички активации за онлайн услугите и мрежовите настройки.

# **Настройка на Smart TV**

Задава много настройки, свързани със Smart TV и управлява ИД настройките.

#### **[Страна на Smart TV]**

Променя настройката за държава в Smart TV услугата.

Получава услугата Premium и LG apps на желаната държава.

#### **[Премиална версия]**

Показва версията на услугата Premium.

#### **[ИД списък]**

Проверява и изтрива ИД, вписано в услугата LG Smart на устройството.

#### **[Нулиране]**

Инициализира всички регистрирани данни в устройството като избира [Нулиране на регистрационните данни.].

#### **[Правен коментар]**

Показва Правна бележка – за Smart TV.

# <span id="page-33-0"></span>**Меню [Мрежа]**

Настройките [Мрежа] са необходими, за да се използват функциите актуализация на софтуера, Web Browser и онлайн съдържание.

#### **Начално меню → [Настройки]** → [Мрежа]

### **Мрежова връзка**

Ако средата на вашата домашна мрежа е готова за свързване на устройството, трябва да настроите устройството за връзка към кабелна или безжична мрежа за мрежова комуникация. (Вижте "Свързване към вашата домашна мрежа" на стр.11)

### **Състояние на мрежата**

Ако искате да проверите състоянието на мрежата от устройството, изберете опцията [Състояние на мрежата] и натиснете **Колело ( )**, за да проверите дали е осъществена връзка с мрежата и с интернет.

## **Настройка на Smart Sharе**

#### **[Име на устройство]**

Можете да измислите име на мрежата като използвате виртуалната клавиатура. Устройството ще се разпознава по името, което сте въвели във вашата домашна мрежа.

#### **[DivX® VOD]**

ОТНОСНО DIVX ВИДЕО: DivX® е цифров видео формат, създаден от DivX, LLC, клон на Rovi Corporation. Това е официален DivX Certified® уред, който възпроизвежда DivX видео. Посетете divx.com за повече информация и софтуерни инструменти за преобразуване на вашите файлове в DivX видео. ОТНОСНО DIVX ВИДЕО ПРИ ПОИСКВАНЕ: Този сертифициран DivX Certified® уред трябва да се регистрира, за да възпроизвежда закупени DivX VOD (Video-on-Demand - видео при поискване) филми. За да получите вашия регистрационен код, открийте раздел DivX VOD в менюто за настройки на вашия уред. Посетете vod.divx.com за повече информация относно завършването на вашата регистрация.

#### **[Регистрация]**

Показва регистрационния код на вашето устройство.

#### **[Отмяна на регистрацията]**

Деактивира вашето устройство и показва кода за деактивиране.

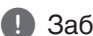

## , Забележка

Всички видеоматериали, изтеглени от DivX(R) VOD с регистрационния код на устройството, могат да се възпроизвеждат само на него.

# **Меню [ПОДДРЪЖКА]**

**Начално меню → [Настройки]** → **[ПОДДРЪЖКА]**

## **Софт. Обновяване**

#### **[Текуща версия]**

Показва текущата версия на софтуера.

#### **[Проверка за версия за актуализация]**

Можете да актуализирате софтуера чрез директно свързване на устройството към сървъра за актуализация на софтуера. (вижте стр.35)

## **Информация за продукт/услуга**

Поддържа информация за продукта, текущата версия на програмата и за сервизния център.

## **Инициализиране на Премиум**

Премиум информацията, настройката за държавата и данните за вписване на потребителя ще бъдат нулирани. Когато възникне грешка в Премиум страницата, нулирането се оправи проблема.

# **Актуализация на мрежовия софтуер**

# **Известие за актуализация от мрежата**

От време на време се предлага подобряване на функционалността и/или допълнителни функции или услуги за устройства, които са свързани към широколентова домашна мрежа. Ако има наличен нов софтуер и устройството е свързано към широколентова домашна мрежа, системата ще ви информира за актуализацията по следния начин.

1. Менюто за актуализация ще се появи на екрана, когато включите устройството.

<span id="page-34-0"></span>2. Използвайте бутони ◀или ▶ на вашето дистанционно управление за избиране на желаната опция и после натиснете **Колело ( )**.

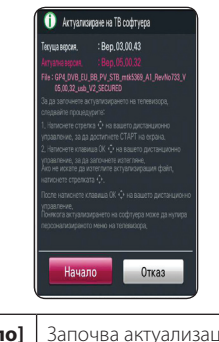

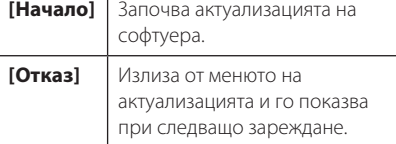

# **Актуализиране на софтуера**

Можете да актуализирате софтуера на устройството, като използвате най-новата версия, за да подобрите работата на продукта и/или да добавите нови функции. Можете да актуализирате софтуера, като свържете устройството директно към сървъра за актуализация на софтуера.

### , Забележка

- � Преди да актуализирате софтуера на вашето устройство, извадете USB устройството от него.
- � Преди актуализиране на софтуера на вашето устройство, изключете го и след това го включете отново.
- � По време на процедурата на актуализация на софтуера не изключвайте устройството, не изключвайте захранващия кабел и не натискайте който и да е бутон.
- Ако се откажете от актуализацията. изключете захранването и го включете отново за стабилна работа.
- � Това устройство не може да бъде актуализирано към предишна версия на софтуера.
- 1. Проверете връзката към мрежата и настройките (стр.11)
- 2. Изберете опция [ПОДДРЪЖКА] от меню [Настройки].

3. Изберете опцията [Софт. Обновяване] и натиснете **Колело ( )**.

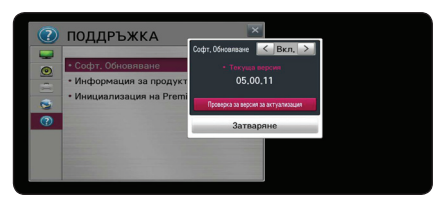

Устройството ще покаже текущата версия. Изберете бутона [Проверка за версия за актуализация].

# ,Забележка

Ако няма налична нова версия, появява се съобщение "Няма намерена версия за обновяване".

- 4. Ако съществува нова версия, на екрана се появява информация за нея.
- 5. Изберете [актуализиране], за да започне актуализацията. (Избиране на [Затваряне] ще прекрати актуализацията.)

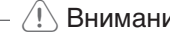

## >Внимание

Не изключвайте захранването по време на актуализация на софтуера.

6. Когато актуализирането приключи, на екрана се появява съобщението "Актуализацията завърши. Рестартиране сега." и след това ще се включи с новата версия.

## , Забележка

Функцията за актуализация на софтуера може да не работи правилно в зависимост от вашата интернет среда. В такъв случай можете да получите най-новия софтуер от официалния сервизен център на LG Electronics и тогава да актуализирате вашето устройство. Вижте "Обслужване на клиенти" на стр.43

# <span id="page-35-0"></span>**Относно Nero MediaHome 4 Essentials**

Nero MediaHome 4 Essentials е софтуер за споделяне на видео, аудио и фото файлове, съхранявани във вашия компютър на това устройство като цифров мултимедиен сървър, съвместим с DLNA.

- , Забележка
- $\bullet$  CD-ROM дискът с Nero MediaHome 4 Essentials е предназначен за компютър и не трябва да се поставя в устройството или в друг продукт, различен от персонален компютър.
- Доставеният CD-ROM с Nero MediaHome 4 Essentials е специално издание на софтуера, пригодено само за споделяне на файлове и папки на устройството.
- � Доставеният софтуер Nero MediaHome 4 Essentials не поддържа следните функции: транскодиране, UI за отдалечен достъп, TV управление, интернет услуги и Apple iTunes.
- � Предоставеният софтуер Nero MediaHome 4 Essentials може да бъде изтеглен от http://www.nero.com/ download.php?id=nmhlgewin.
- � Това ръководство обяснява работата с английската версия на Nero MediaHome 4 Essentials като пример. Следвайте обясненията, като сравнявате с действителните операции във версията на вашия език.

# **Системни изисквания**

# **Windows PC**

- Windows® XP (Service Pack 2 или по-нов). Windows Vista® (не се изисква Service Pack), Windows® 7 (не се изисква Service Pack), Windows® XP Media Center Edition 2005 (Service Pack 2 или по-нов), Windows Server® 2003
- � Windows Vista® 64-bit edition (приложението върви в 32-битов режим)
- � Windows® 7 64-bit edition (приложението върви в 32-битов режим)
- Пространство на твърд диск: 200 МВ пространство на твърдия диск за типична самостоятелна инсталация на Nero MediaHome
- � Процесори 1,2 GHz Intel® Pentium® III или AMD Sempron™ 2200+
- � Памет: 256 MB RAM
- � Графична карта с най-малко 32 MB видео памет, минимална резолюция 800 x 600 пиксела и настройка 16-битов цвят
- � Windows® Internet Explorer® 6.0 или по-нов
- DirectX® 9.0c прераб. 30 (август 2006) или понов
- � Мрежова среда: 100 Mb Ethernet, WLAN

# <span id="page-36-0"></span>**Изисквания към файловете**

# **Видео файлове**

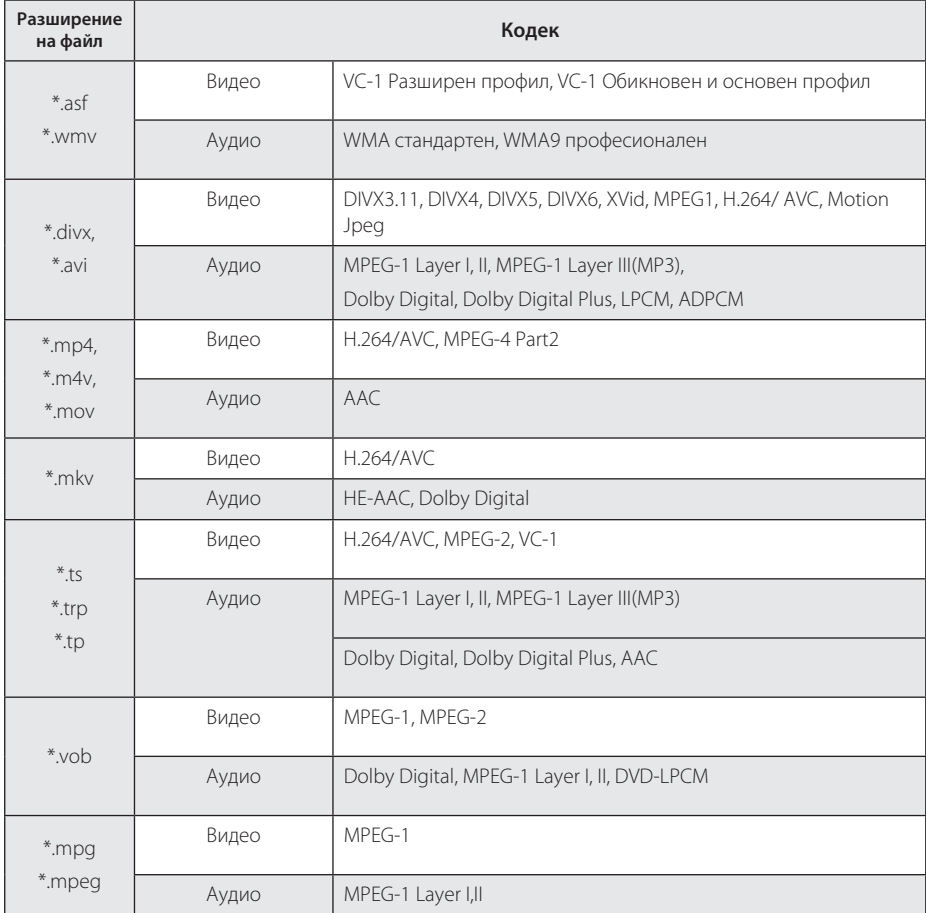

# **Аудио файлове**

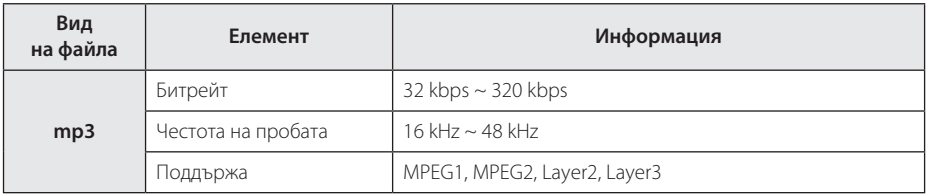

# **Файлове с изображения**

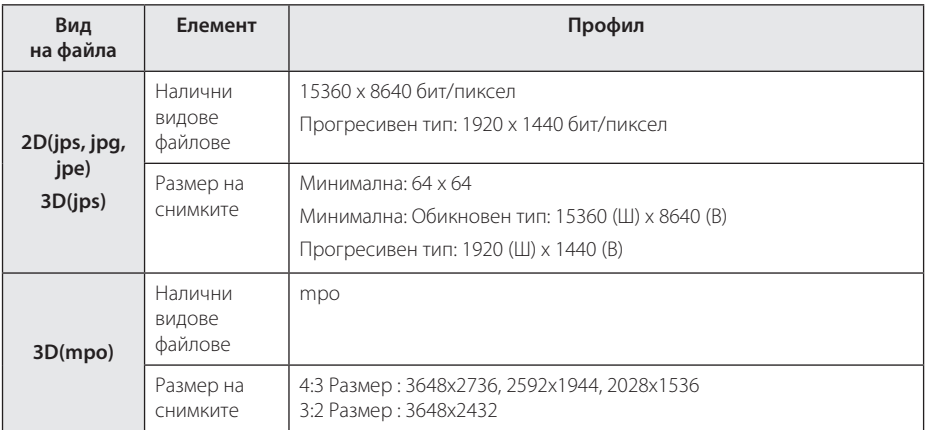

# Поддържащ файл за Smart Share<sup>™</sup>

- � Максимална скорост на прехвърляне на данните : 20 Mbps (Мега бита на секунда)
- � Поддържани външни формати на субтитри :
	- \*.smi, \*.srt, \*.sub (Micro DVD, SubViewer 1,0/2,0), \*.ass, \*.ssa, \*.txt ( TMPlayer), \*.psb(Power DivX)
- � Поддържани вградени формати на субтитри: XSUB (Поддържа вградени субтитри, генерирани от DivX6)

- � Името на файла е ограничено до 129 знака.
- � Максимален брой файлове/папка: По-малко от 2000 (общ брой на файловете и папките)
- Прочитането на съдържанието на носителя може да отнеме няколко минути в зависимост от размера и броя на файловете.
- � Съвместимостта на файловете може да се различава в зависимост от сървъра.
- � Понеже съвместимостта на DLNA сървъра е тествана в среда на пакетен DLNA сървър (Nero Media Home 4 Essentials), изискванията към файловете и функциите за възпроизвеждане може да се различават в зависимост от мултимедийните сървъри.
- � Изискванията към файловете, дадени на стр. 37-38, не винаги са съвместими. Може да има някои ограничения от функциите на файловете и възможностите на мултимедийния сървър.
- � Възпроизвеждане на видео файлове със субтитри е възможно само при споделена папка на компютър или на DLNA мултимедиен сървър, създаден с доставения с устройството софтуер Nero MediaHome 4 Essentials.
- � Файловете от преносими носители, като напр. USB устройство, и т.н., на вашия мултимедиен сървър може да не бъдат споделени правилно.
- НD видео файлове, съдържащи се на USB 1,0/1,1 може да не се възпроизвеждат правилно. USB 2,0 устройство се препоръчва за възпроизвеждане на HD видео файлове.
- $\bullet$  Този плеър не поддържа файлове, записани с GMC $^*$ 1 или Qpel $^*$ <sup>2</sup>.
	- \*1 GMC глобална компенсация на движението
	- \*2 Qpel четвърт пиксел
- � Поддържа само H.264/AVC профил ниво 4,1 и по-ниско.
- � Някои субтитри, създавани от потребителите могат да не работят правилно.
- � Видео файловете и тези със субтитри трябва да се поставят в една и съща папка. В този случай, трябва да им дадете едни и същи имена за правилно показване.
- Ограничението в размера на файловете зависи от начина на кодиране.
- � DLNA е съкращение на Единен отворен стандарт за свързване на устройства, който позволява на потребителите да имат достъп до видео/музикални/фото файлове, съхранени в компютър или на сървър и да ги възпроизвеждат на устройството през домашна мрежа.
- � Някои видео файлове, направени от кодиращо устройство, могат да не сработят.
- � Ако видео файл в USB устройство не се поддържа от висока скорост, няма да може да се възпроизведе правилно.
- � Гарантираме нормално възпроизвеждане само за файлове според изискванията на страница 37-38.
- Когато файл със субтитри се добави по-късно, възстановете папката за споделяне.
- � При интегрирани и външни субтитри заедно в едно съдържание, вградените субтитри изчезват.
- � При възпроизвеждане на запазени файлове в DLNA, някои субтитри могат да не се появят и да не се промени езика на аудиото.

# <span id="page-39-0"></span>**Относно DLNA**

Това устройство е DLNA сертифицирана цифрова мултимедийна система, която може да възпроизвежда филмово, снимково и музикално съдържание от вашия цифров мултимедиен сървър, съвместим с DLNA (компютър и потребителска електроника)

Digital Living Network Alliance (DLNA) е междубраншова организация на производители на потребителска електроника, компютърна индустрия и компании за мобилни устройства. Digital Living осигурява на потребителите лесно споделяне на цифрови мултимедийни файлове през вашата домашна мрежа.

Символът на DLNA сертификата прави лесно намирането на продукти, които отговарят на изискванията на Насоките за съвместни разработки на DLNA. Това устройство отговаря на изискванията на Насоките за съвместни разработки на DLNA, v1,5.

Когато компютър, на който върви софтуер за DLNA сървър или друго съвместимо с DLNA устройство, се свърже към това устройство, може да бъдат необходими някои промени в настройките на софтуера или на други устройства. Моля, направете справка с инструкциите за работа за софтуера или устройството за повече информация.

# **Някои системни изисквания**

За възпроизвеждане на видео с висок контраст на изображението:

• Екран с висок контраст на изображението, който има входни гнезда HDMI.

За адио възпроизвеждане Dolby® Digital Plus:

- � Усилвател/приемател с вградено (Dolby Digital, Dolby Digital Plus) кодиращо устройство.
- Главни, централни, съраунд тонколони и суббуфер нужни за избрания формат.

## **Бележки за съвместимостта**

- � Ако се сблъскате с проблеми със съвместимостта, моля свържете се с официален Център за обслужване на клиенти.
- � Dolby Digital Plus се поддържат с максимум 5,1 канала, ако използвате HDMI връзка за изходното аудио на устройството.

# <span id="page-40-0"></span>**За дистанционното управление Magic**

## **За да пререгистрирате дистанционното управление Magic**

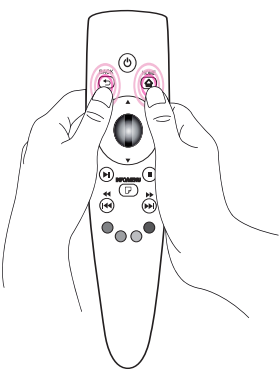

Натиснете бутони HOME **(**n**)** и BACK **(**1**)** едновременно за около 5 секунди. Дистанционното управление Magic ще бъде разкачено от вашето устройство.

## , Забележка

- � Натиснете бутон BACK**(**1**)**, докато насочвате дистанционното устройство към устройството за 5 секунди, за да го нулирате и пререгистрирате.
- � Задайте скоростта и формата на курсора Magic, който се появява на екрана. (Виж настройките на Magic курсора на стр.33)
- � Ако Magic курсорът не се използва за определен период от време, той ще изчезне. Когато Magic курсорът изчезне от екрана, раздрусайте дистанционното управление Magic наляво и надясно. После се появява отново.
- Ако натиснете бутона за навигация. докато придвижвате Magic курсора по екрана, той изчезва и дистанционното управление Magic работи като обикновено.

# >Внимание

- � Използвайте в рамките на ефикасно разстояние от 10 метра. Ако дистанционното устройство се използва от по-голямо разстояние или ако препятствия блокират пътя му, то може да не работи добре.
- � Електронни устройства близо до него могат да причинят смущения в комуникацията. Устройства като микровълнова печка и безжична LAN мрежа използват един и същи честотен обхват (2,4 GH) като този на дистанционното управление Magic, а това може да попречи на работата на дистанционното управление.
- � Дистанционното управление Magic може да спре да работи, ако падне или се повреди по някакъв начин.
- � Не изпускайте или не подлагайте на тежки удари дистанционното управление Magic.

# <span id="page-41-0"></span>**Отстраняване на неизправности**

# **Общи**

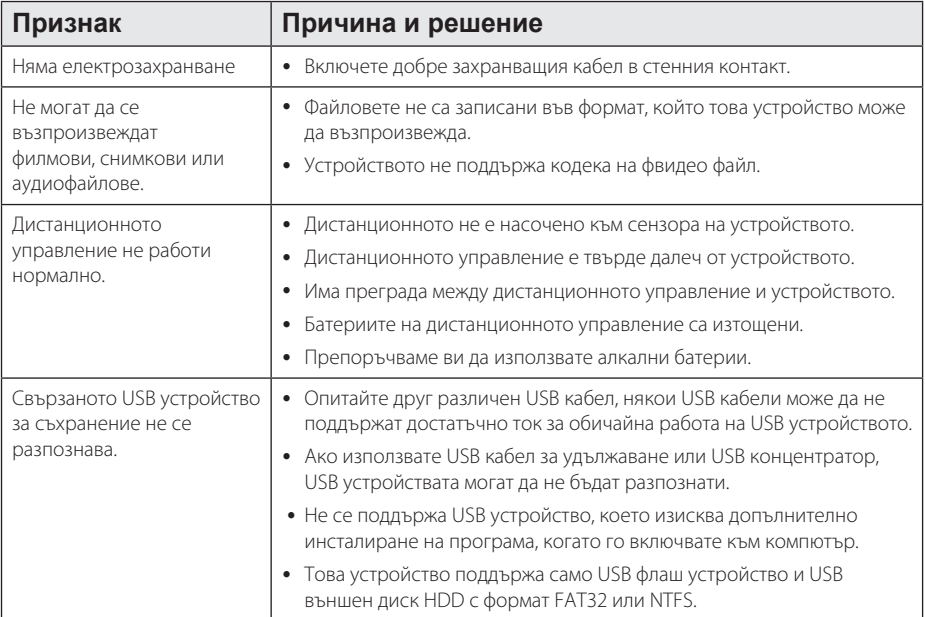

# **Картина**

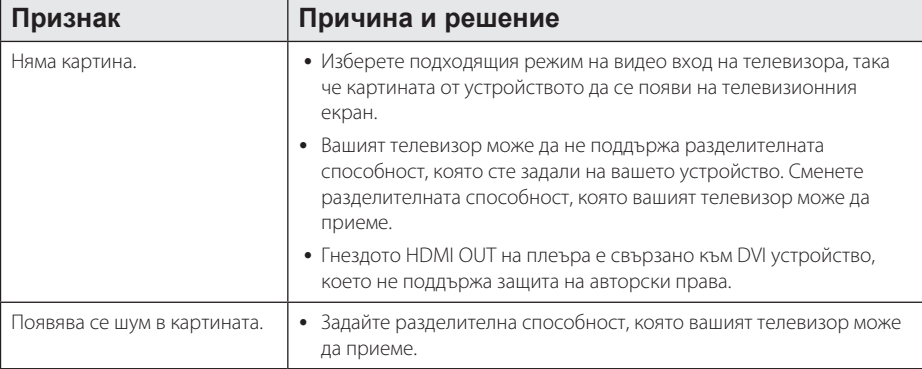

# <span id="page-42-0"></span>**Нулиране**

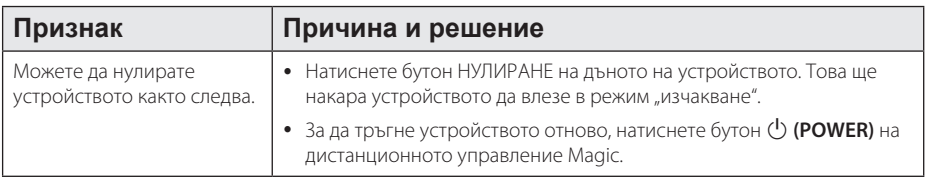

# **Мрежа**

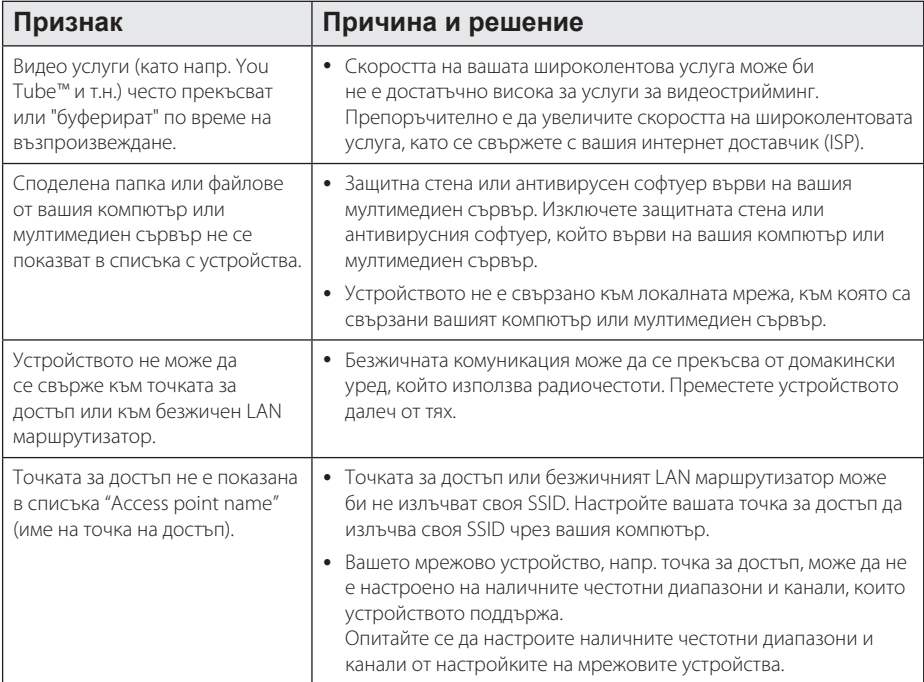

# **Обслужване на клиенти**

Можете да обновите софтуера на устройството, като използвате най-новата версия, за да подобрите работата на продукта и/или да добавите нови функции. За да получите най-новия софтуер за устройството (ако има обновявания), моля посетете http://www.lg.com/global/support/ или се свържете с центъра за обслужване на клиенти на LG Electronics.

# **Бележка относно софтуера с отворен код**

За да получите съответния програмен код съгласно GPL, LGPL и други лицензи за софтуер с отворен код, посетете http://opensource.lge.com. Всички посочени лицензни условия, откази от гаранционни задължения и бележки относно авторските права могат да бъдат изтеглени заедно с програмния код.

# <span id="page-43-0"></span>**Спецификации на изходното аудио**

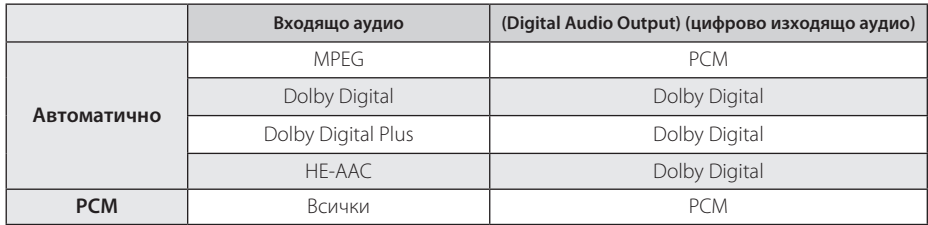

# **Технически характеристики**

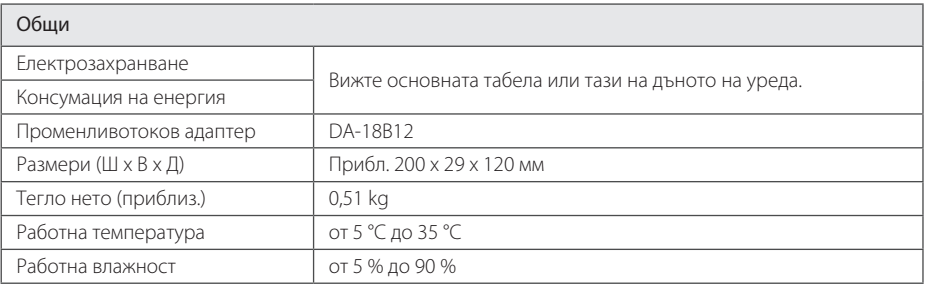

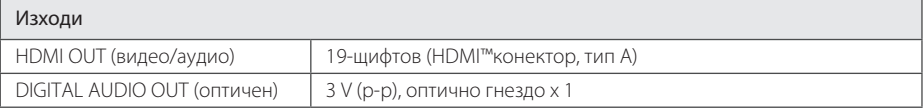

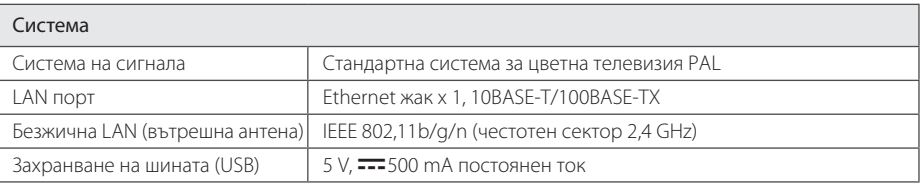

� Дизайнът и техническите характеристики подлежат на промени без предизвестие.

# **Търговски марки и лицензи**

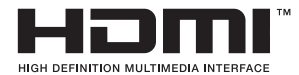

"HDMI", фирменият знак на HDMI и "High-Definition Multimedia Interface" са търговски марки или регистрирани търговски марки HDMI licensing LLC.

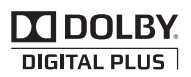

Произведено по лиценз на Dolby Laboratories. "Dolby" и символът "двойно D" са търговски марки на Dolby Laboratories.

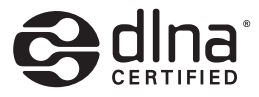

DLNA®, фирменият знак на DLNA Logo и DLNA CERTIFIED® са търговски марки, марки на услуги или сертификационни знаци на Digital Living Network Alliance.

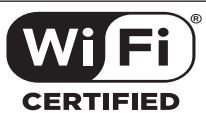

Символът "Wi-Fi CERTIFIED" е сертификационен знак на Wi-Fi Alliance.

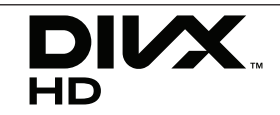

DivX®, DivX Certified® и свързаните с тях фирмени знаци са търговски марки на Rovi Corporation и на неговите клонове и се използват по лиценз.

Включени са в един или повече от следните американски патента : 7295673; 7460668; 7515710; 7519274

# <span id="page-45-0"></span>**Техническо обслужване**

# **Третиране на устройството**

### **Транспортиране на устройството**

Запазете оригиналната кутия и опаковъчните материали. Ако се наложи да транспортирате системата, използвайте оригиналната фабрична опаковка, за да й осигурите максимална защита.

### **Почистване на системата**

За почистване на устройството използвайте мека суха кърпа. Ако повърхностите са силно замърсени, използвайте мека кърпа, навлажнена с разтвор на слаб миещ препарат. Не използвайте силни разтворители, като алкохол, бензин или разредители, тъй като те могат да повредят повърхностите на устройството.

Поддържайте външните повърхности чисти.

- � Не използвайте летливи течности (например спрей против насекоми) близо до системата.
- Ако прилагате голям натиск при почистване на системата, може да увредите повърхностите й.
- � Не оставяйте гумени или пластмасови изделия продължително време в контакт с корпуса на системата.

# **Важна информация, свързана с мрежовите услуги**

Цялата информация, всички данни, документи, комуникации, изтегляния, файлове, текстове, изображения, снимки, графики, видеофайлове, уебкастове, публикации, инструменти, ресурси, софтуер, код, програми, аплети, уиджети, приложения, продукти и друго съдържание ("Съдържание") и всички услуги и предложения ("Услуги"), предоставяни от или налични у която и да е трета страна (всяка от тях "Доставчик на услуга"), е отговорност единствено на Доставчика на услуга, от когото произлиза.

Наличието на съдържание и услуги, предоставяни от Доставчика на услуга чрез устройство на LGE, и достъпът до тях подлежат на промяна по всяко време, без предварително уведомяване, включително, но не само временно прекратяване, премахване или спиране на съдържанието или услугата изцяло или частично.

В случай че имате въпрос или проблем, свързани със съдържанието или услугата, най-актуална информация можете да намерите на уебсайта на Доставчика на услугата. LGE не носи отговорност или вина за предоставяна на клиенти услуга, свързана със съдържание и услуги. Каквито и да било въпроси или искания за услуги, свързани със съдържанието или услугите, трябва да се отправят директно към съответните Доставчици на съдържание и услуги.

Моля, обърнете внимание, че LGE не носи отговорност за съдържание или услуги, предоставяни от Доставчика на услуга, или за каквато и да било промяна, премахване или спиране на такова съдържание или услуга и не гарантира наличието на или достъпа до такова съдържание или услуги.

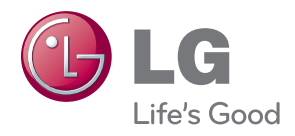